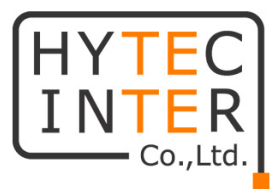

# NV-700I 取扱説明書

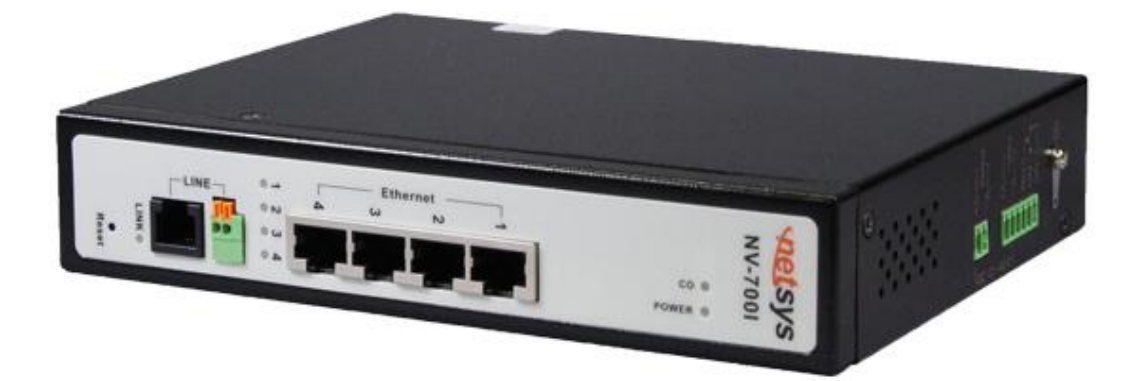

# HYTEC INTER Co., Ltd.

第 1 版

管理番号:TEC-20MA0023-01

## ご注意

- ➢ 本書の中に含まれる情報は、弊社(ハイテクインター株式会社)の所有するものであり、弊社 の同意なしに、全体または一部を複写または転載することは禁止されています。
- ➢ 本書の内容については、将来予告なしに変更することがあります。
- ➢ 本書の内容については万全を期して作成いたしましたが、万一、ご不審な点や誤り、記載漏 れなどのお気づきの点がありましたらご連絡ください。

# 電波障害自主規制について

この装置は、クラスA情報技術装置です。この装置を家庭環境で使用す ると電波妨害を引き起こすことがあります。この場合には使用者が適切な 対策を講ずるよう要求されることがあります。  $VCCI-A$ 

※ 本製品をオプションACアダプタ以外と組み合わせ使用する場合、VCCIの適用除外となりま す。

## 改版履歴

第 1 版 2020 年 10 月 23 日 新規作成

# ご使用上の注意事項

- ➢ 本製品及び付属品をご使用の際は、取扱説明書に従って正しい取り扱いをしてください。
- ➢ 本製品及び付属品を分解したり改造したりすることは絶対に行わないでください。
- ➢ 本製品及び付属品を直射日光の当たる場所や、温度の高い場所で使用しないでください。 本体内部の温度が上がり、故障や火災の原因になることがあります。
- ➢ 本製品及び付属品を暖房器具などのそばに置かないでください。ケーブルの被覆が溶けて 感電や故障、火災の原因になることがあります。
- ➢ 本製品及び付属品をほこりや湿気の多い場所、油煙や湯気のあたる場所で使用しないでく ださい。故障や火災の原因になることがあります。
- ➢ 本製品及び付属品を重ねて使用しないでください。故障や火災の原因になることがありま す。
- ➢ 通気口をふさがないでください。本体内部に熱がこもり、火災の原因になることがあります。
- ➢ 通気口の隙間などから液体、金属などの異物を入れないでください。感電や故障の原因に なることがあります。
- ➢ 付属のACアダプタは本製品専用となります。他の機器には接続しないでください。 また、付属品以外のACアダプタを本製品に接続しないでください。
- ➢ 本製品及び付属品の故障、誤動作、不具合、あるいは天災、停電等の外部要因によって、 通信などの機会を逸したために生じた損害等の純粋経済損害につきましては、弊社は一切 その責任を負いかねますので、あらかじめご了承ください。
- ➢ 本製品及び付属品は、改良のため予告なしに仕様が変更される可能性があります。あらか じめご了承ください。

# 目次

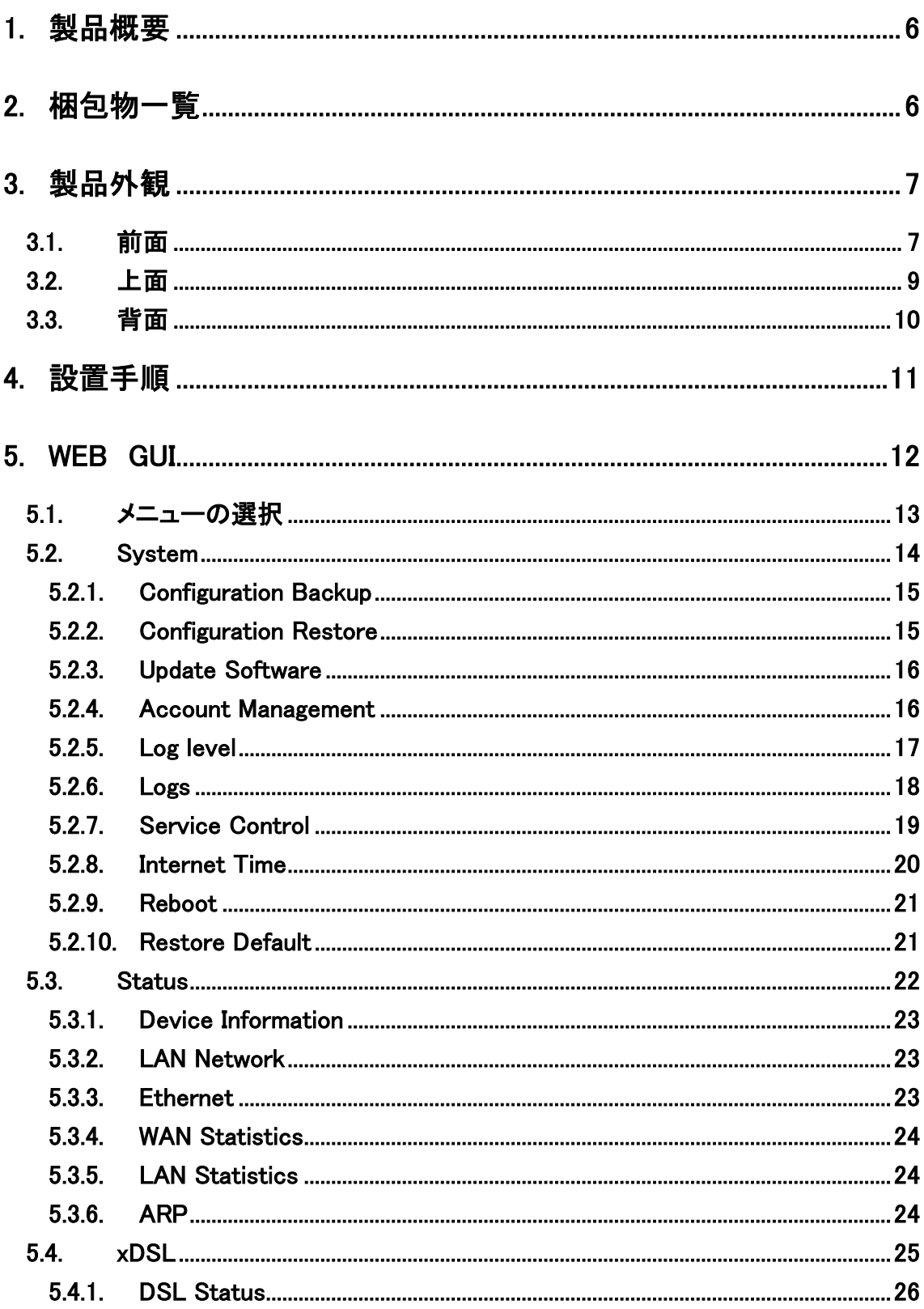

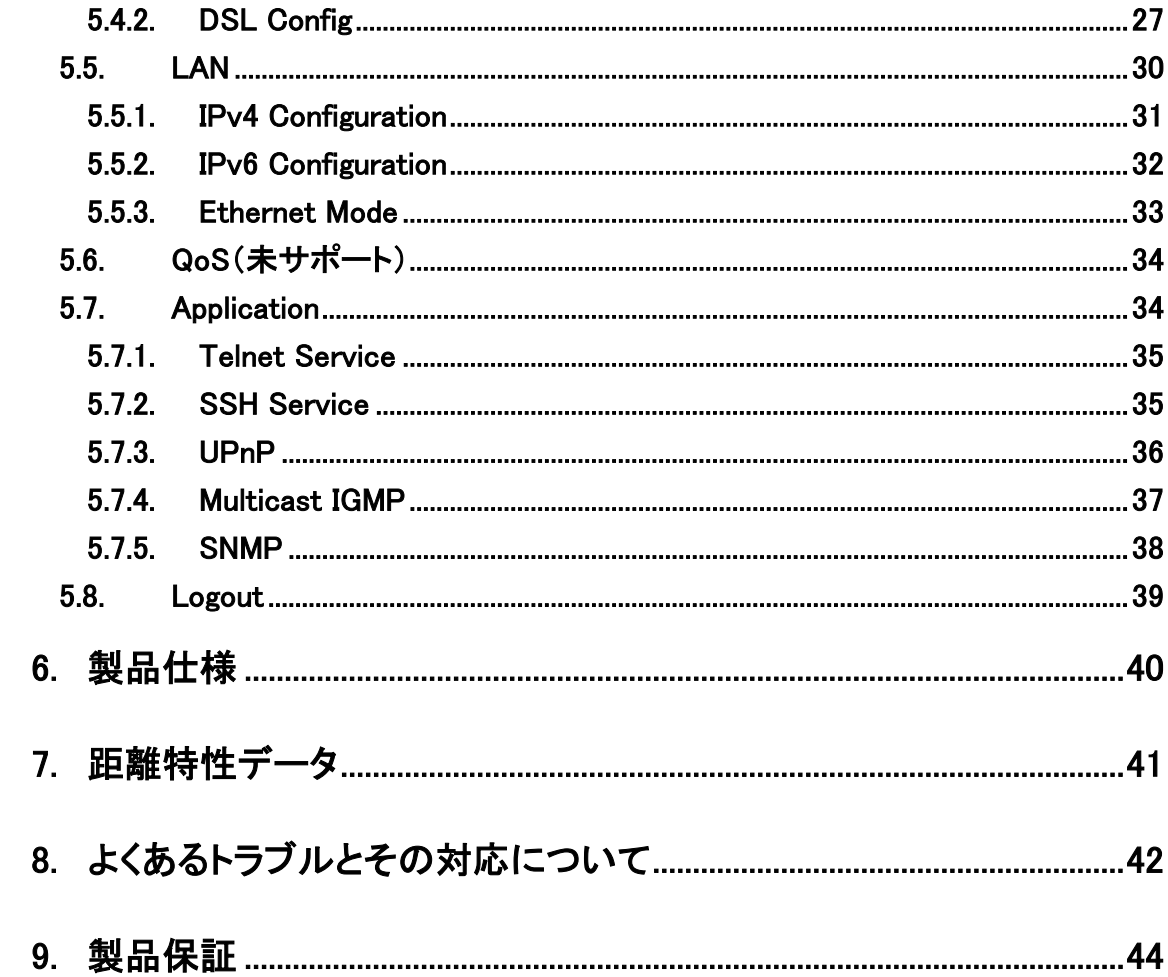

#### <span id="page-5-0"></span>1. 製品概要

NV-700I は、既存のメタル線(電話線)を利用して、双方向最大 100Mbps での LAN延長を実 現可能な VDSL モデムです。

本体上面にはリンク状態を確認可能な LED を装備しており、WEBGUI での設定によって Master(親機)/Slave(子機)を切り替えることができます。

-20~+70℃の広い動作温度に対応した産業用の VDSL モデムです。

## <span id="page-5-1"></span>2. 梱包物一覧

ご使用いただく前に本体と付属品を確認してください。万一、不足の品がありましたら、お手数で すがお買い上げの販売店までご連絡ください。

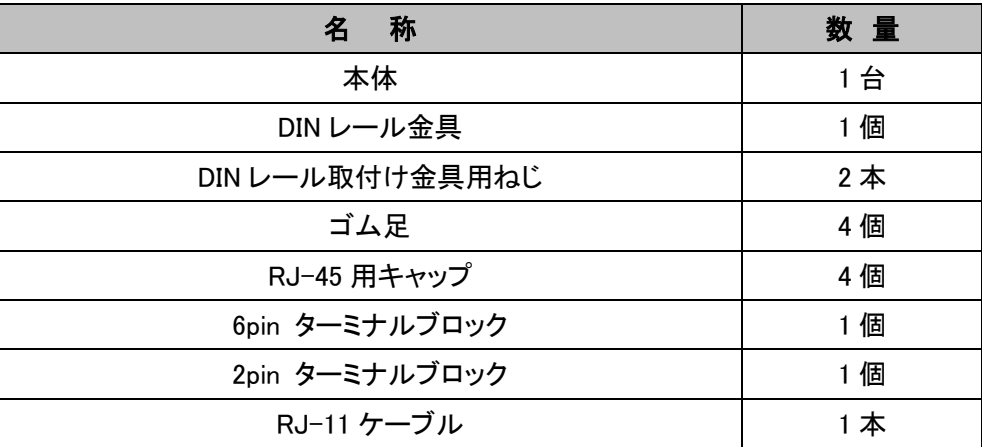

# <span id="page-6-0"></span>3. 製品外観

## <span id="page-6-1"></span>3.1. 寸法図面

単位:mm

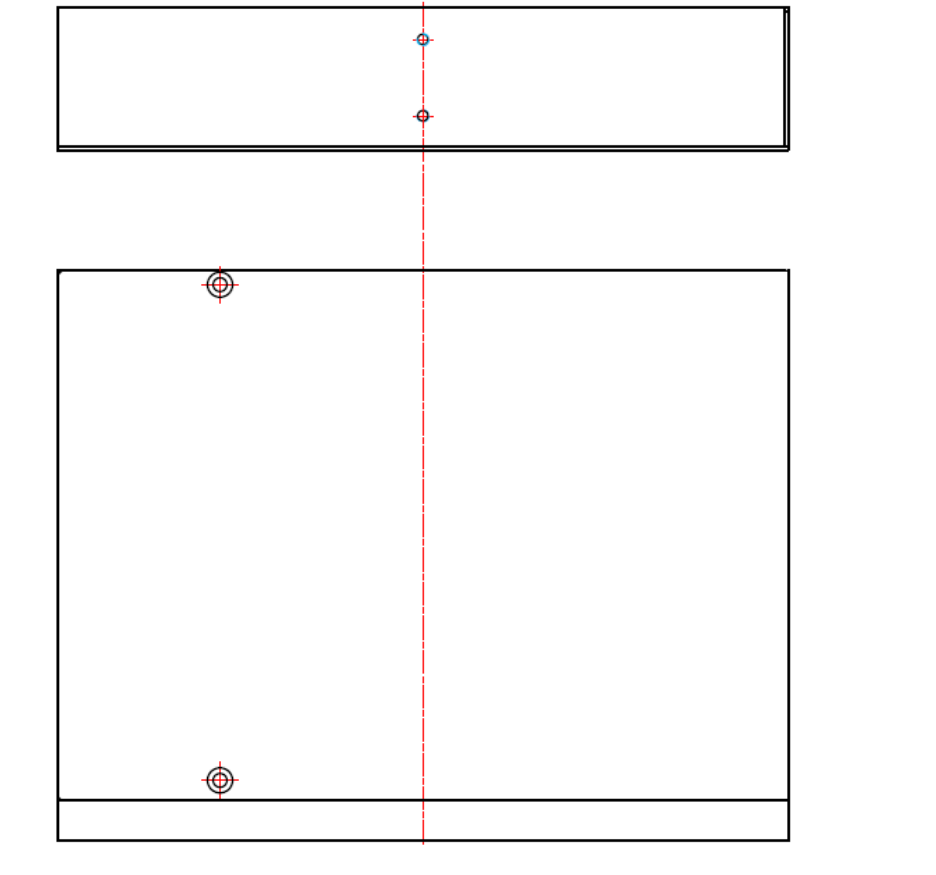

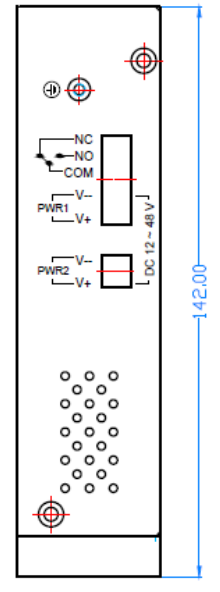

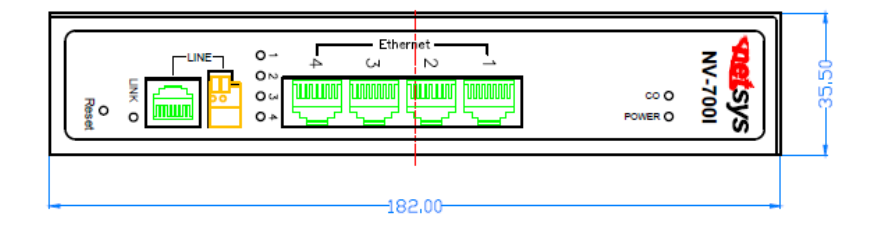

## 3.2. 前面

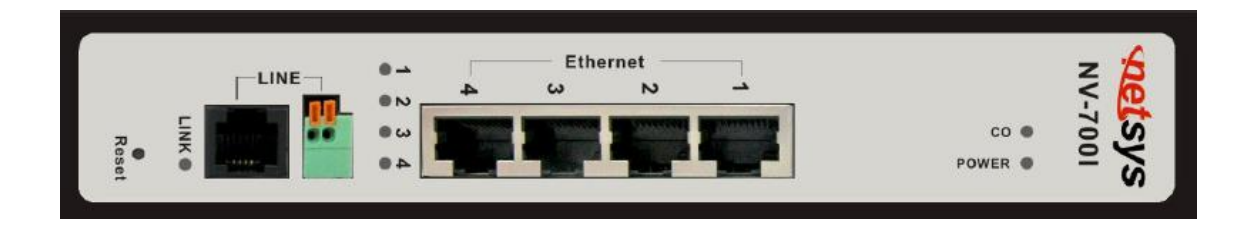

#### LINE ポート

- 適合電線範囲 : AWG24~26
- ※ RJ-11 ポートまたはターミナルブロックのうちどちらか一方を使用します。 両方のポートを同時に使用することは出来ません。

#### Ethernet ポート

● 適合ケーブル : カテゴリ 5 以上 (UTP/STP)

#### LED 表示

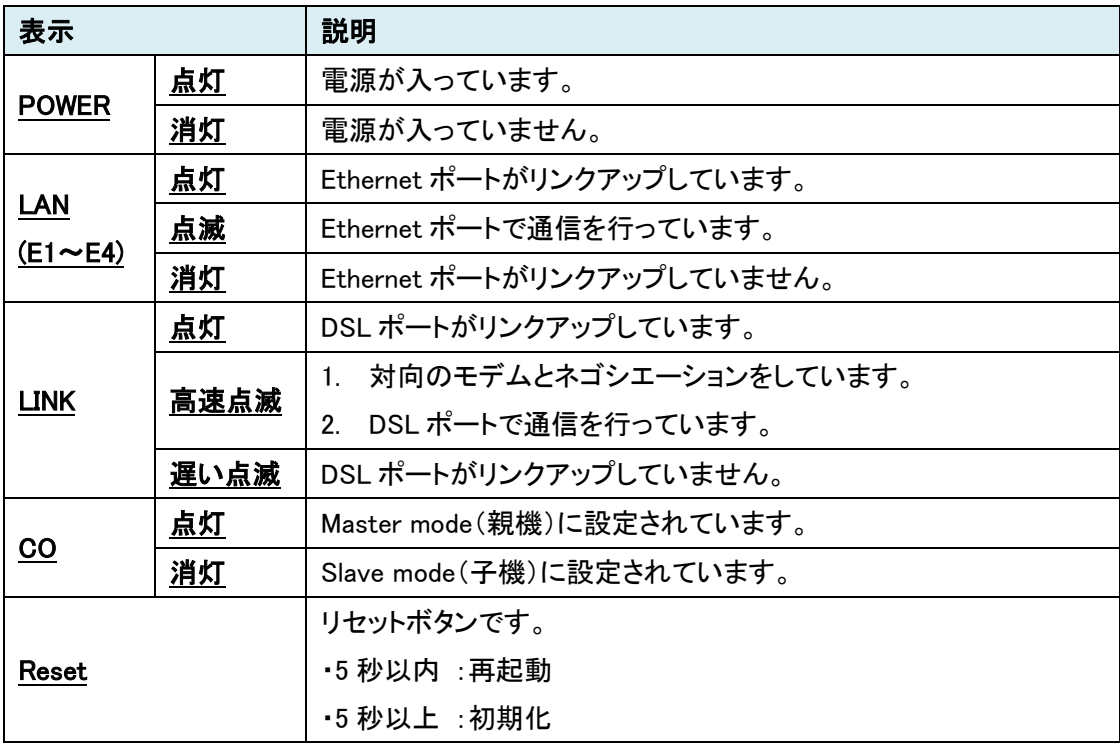

## <span id="page-8-0"></span>3.3. 上面

本体上面には、電源の入力端子とリレー端子があります。

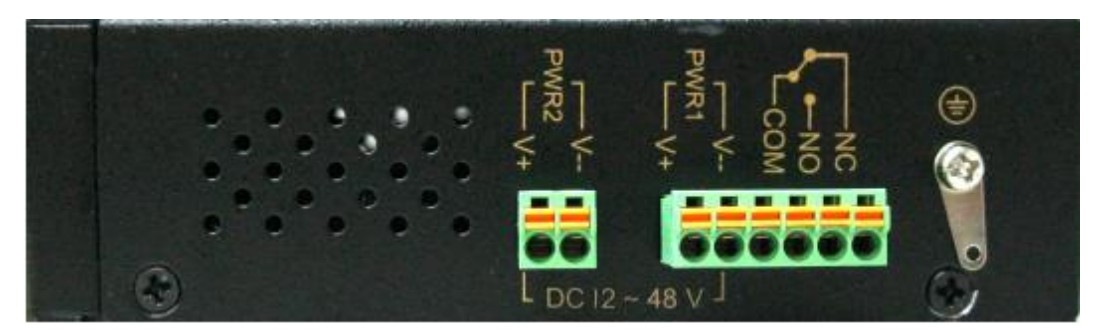

DC ターミナルブロック

- 入力電圧範囲 : DC12~48V
- 適合電線範囲 : AWG16~24
- ※ 電源入力 PWR1 と PWR2 は障害発生時に備えて電源の冗長構成が可能です。 また、冗長化しない場合、PWR1とPWR2のいずれをご利用いただいても機能上の問題はあり ません。

リレー端子

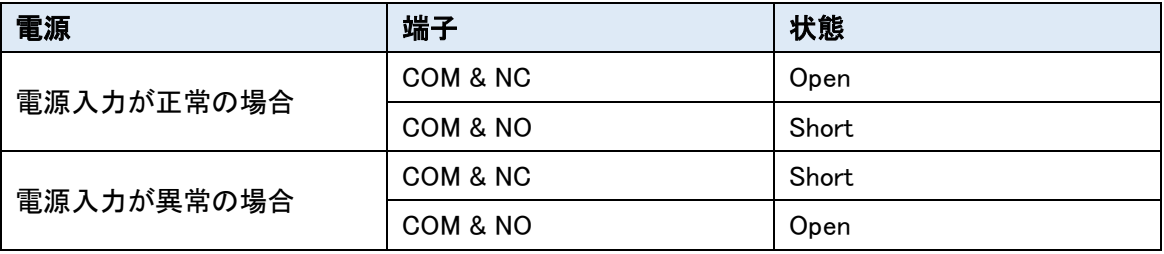

## <span id="page-9-0"></span>3.4. 背面

本体背面には、DIN レール取付け金具用のネジ穴があります。

#### DIN レールマウント手順

- 1. DIN レール取付け金具を本体の背面のネジ穴に取り付けます。
- 2. DIN レール取付け金具を DIN レールの上側に引っ掛けます。
- 3. 最後に DIN レールの下側にはめ込みます。

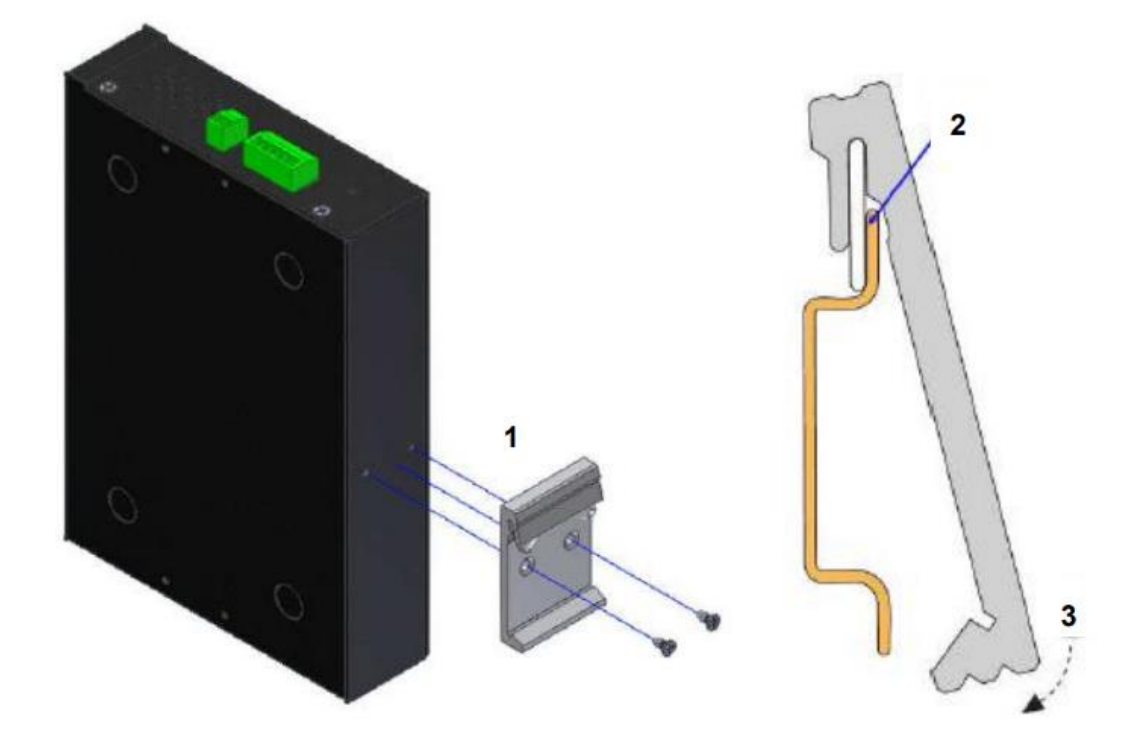

## <span id="page-10-0"></span>4. 設置手順

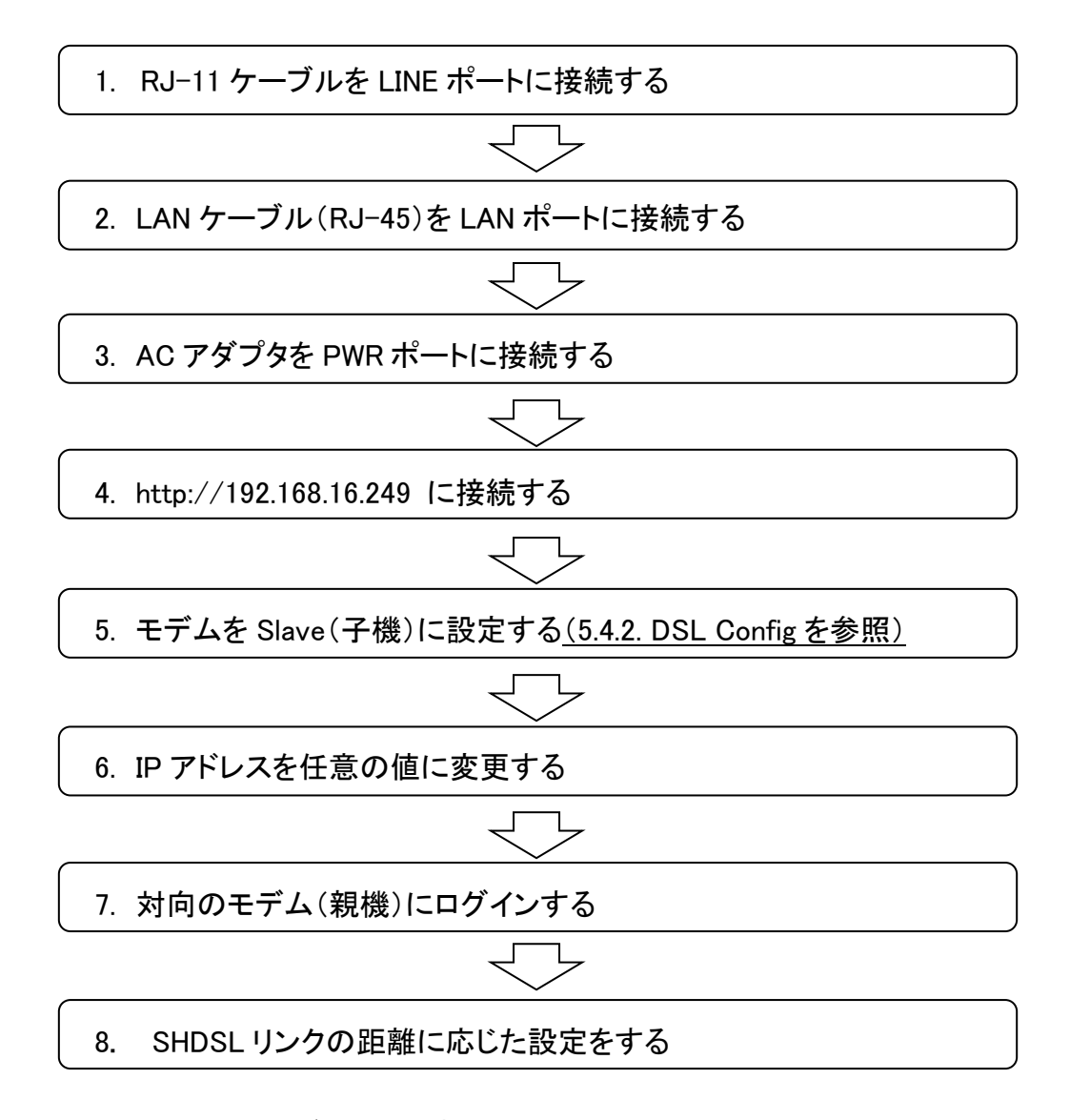

<sup>※</sup> 本製品の DSL 設定はデフォルトで親機(Master)に設定されています。

## <span id="page-11-0"></span>5. WEB GUI

WEB ブラウザを使用して、NV-700I の設定を行います。

※ 推奨ブラウザは Chrome、Firefox です。本マニュアルでは Firefox を使用しています。

● ログイン初期設定

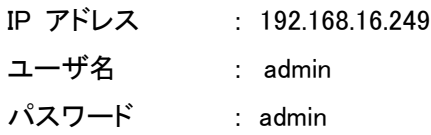

- ログイン手順
- 1. ブラウザのアドレスバーに"http://192.168.16.249"と入力して接続します。

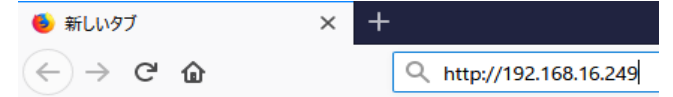

2. ユーザ名とパスワードを入力して、"Login"をクリックします。

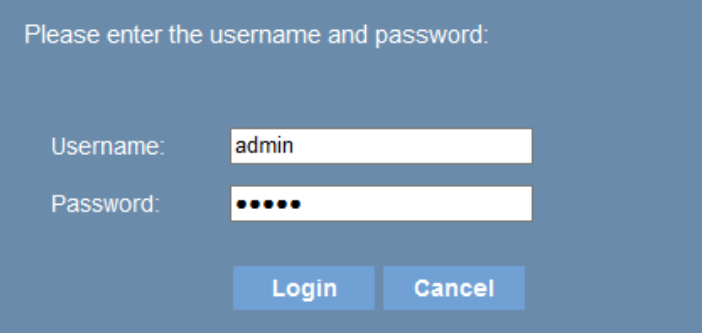

3. ログインに成功すると、下図の画面が表示されます。

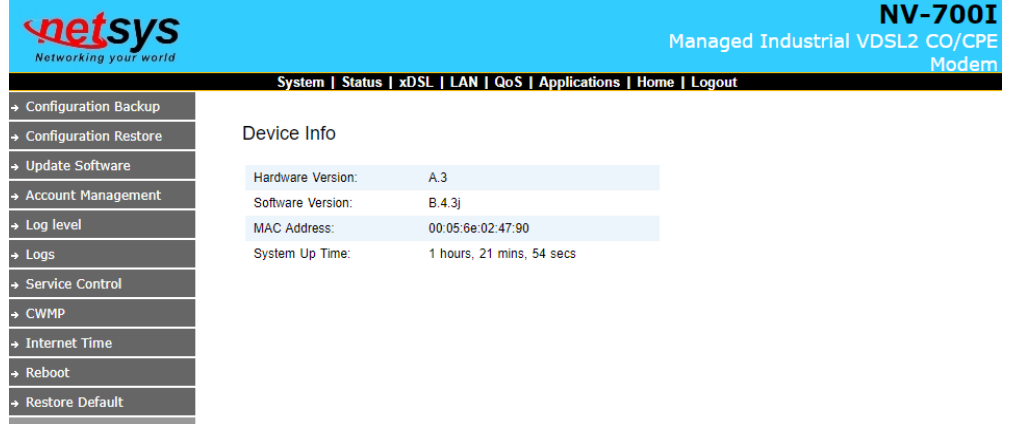

# <span id="page-12-0"></span>5.1. メニューの選択

画面上部に表示されているメニュー(System、Status、xDSL、LAN、Application、Home、Logout) を選択することで、より詳細な設定画面を開くことが出来ます。

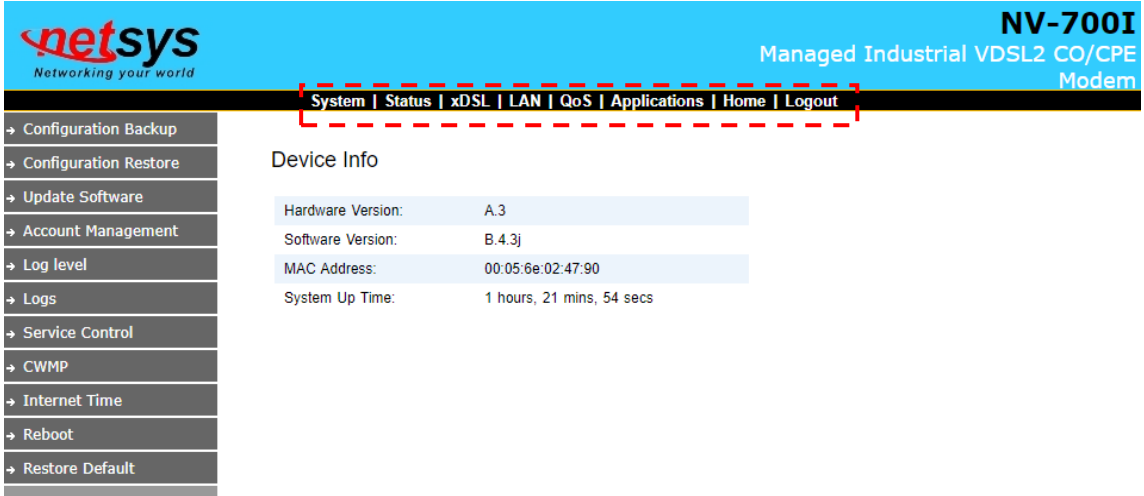

## <span id="page-13-0"></span>5.2. System

System をクリックすると、画面左側にシステム関連のサブメニューが表示されます。

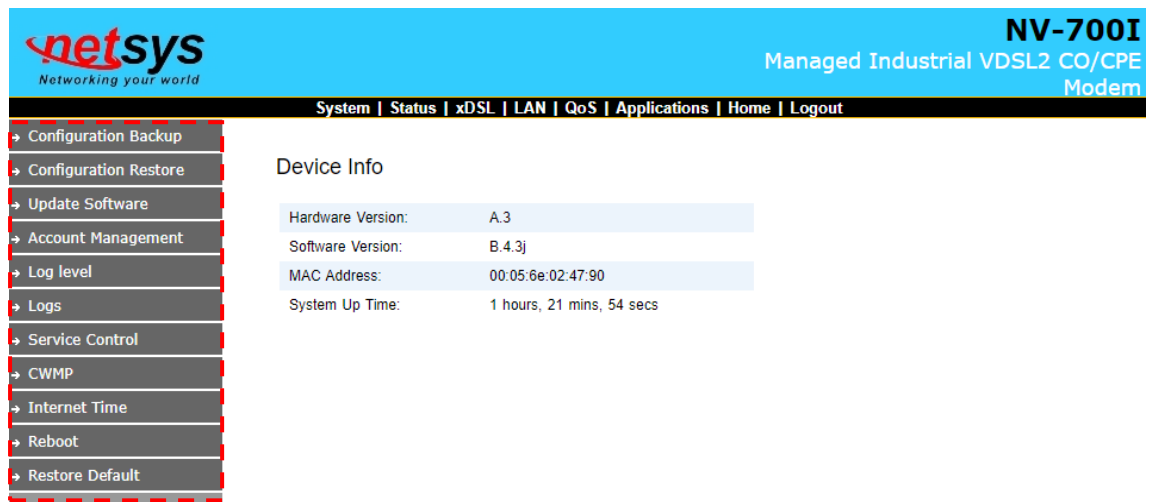

それぞれのサブメニューの機能は以下の通りとなっています。

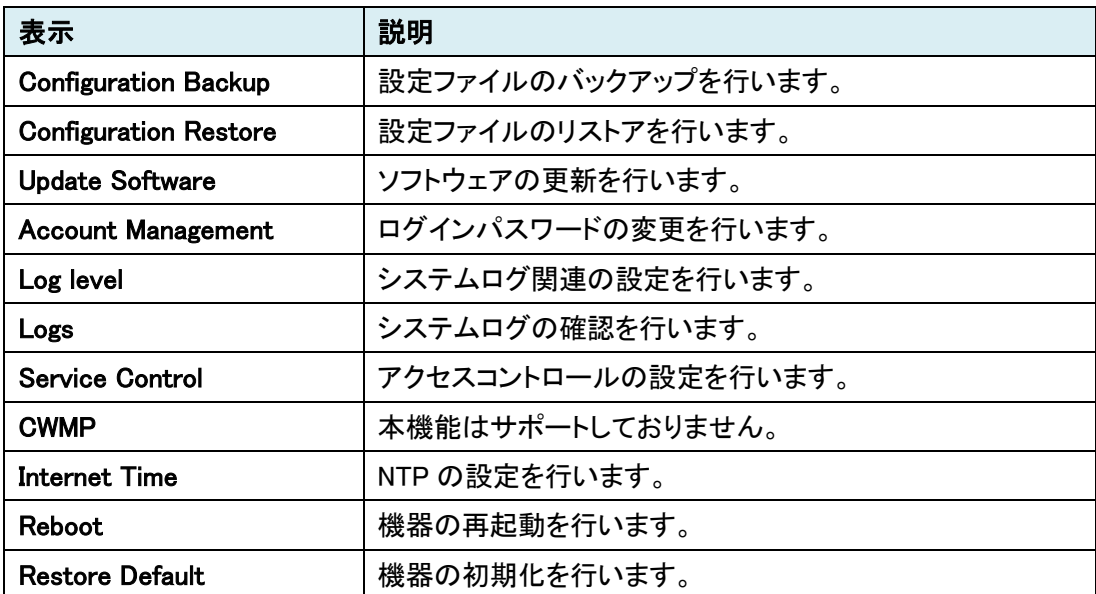

#### 5.2.1. Configuration Backup

<span id="page-14-0"></span>このメニューでは、設定のバックアップを行います。

Backup Settings ボタンをクリックすることで、現在のモデムの設定をダウンロードします。

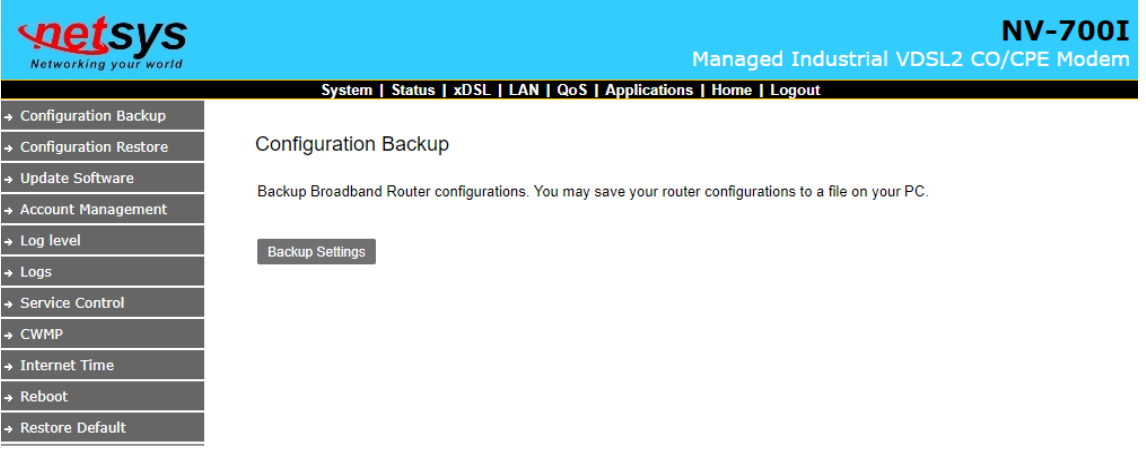

#### <span id="page-14-1"></span>5.2.2. Configuration Restore

このメニューでは、設定のリストアを行います。

Browse…ボタンから設定ファイルを選択して、Update Setting ボタンをクリックすることで設定の リストアを行います。

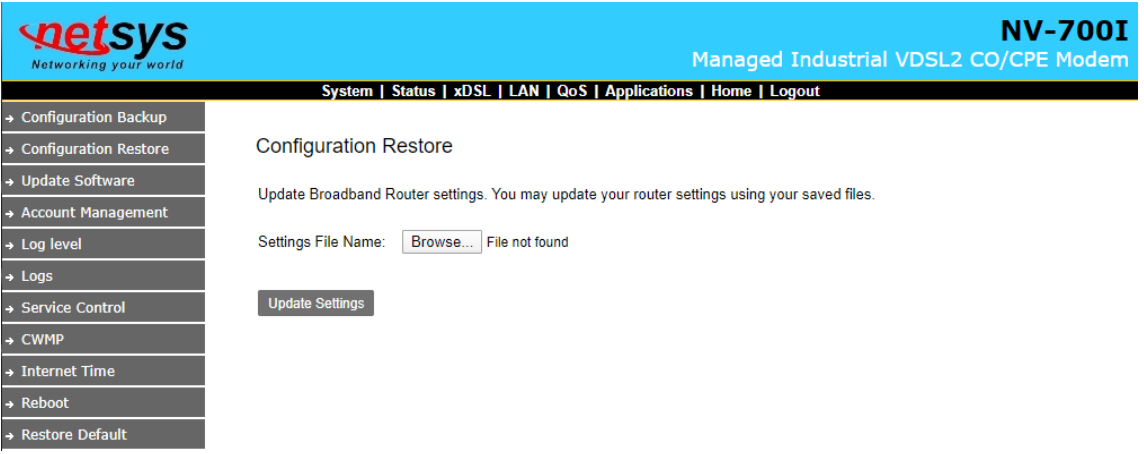

#### <span id="page-15-0"></span>5.2.3. Update Software

このメニューでは、ソフトウェアの更新を行います。

Browse…ボタンからソフトウェアファイルを選択して、Update Software ボタンをクリックすること でソフトウェアの更新を行います。

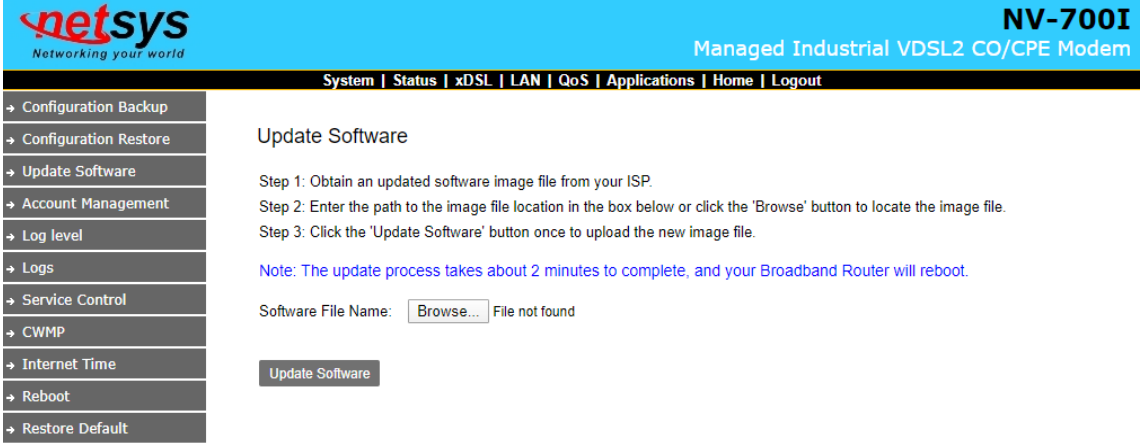

※ ソフトウェアの更新には 10 分間ほどかかります。更新が終わるとモデムは再起動します。 その間モデムの電源は切らないでください。

#### <span id="page-15-1"></span>5.2.4. Account Management

このメニューでは、ログインパスワードの設定を行います。

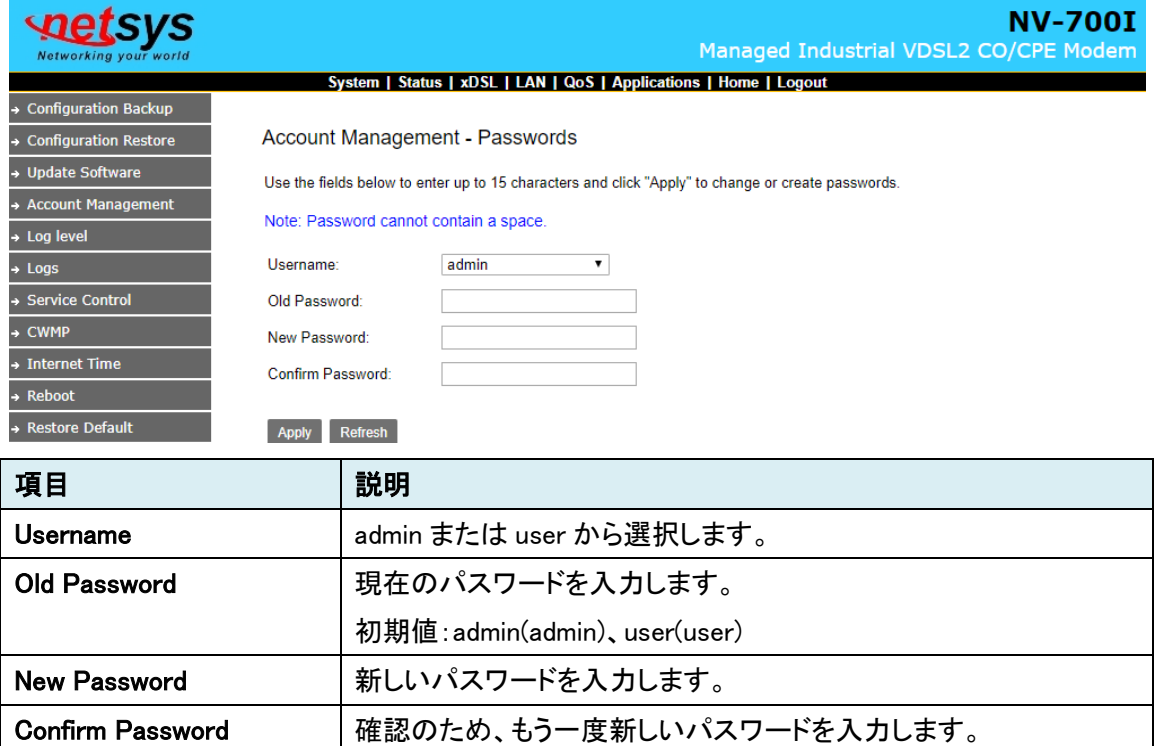

## <span id="page-16-0"></span>5.2.5. Log level

このメニューでは、システムログ関連の設定を行います。

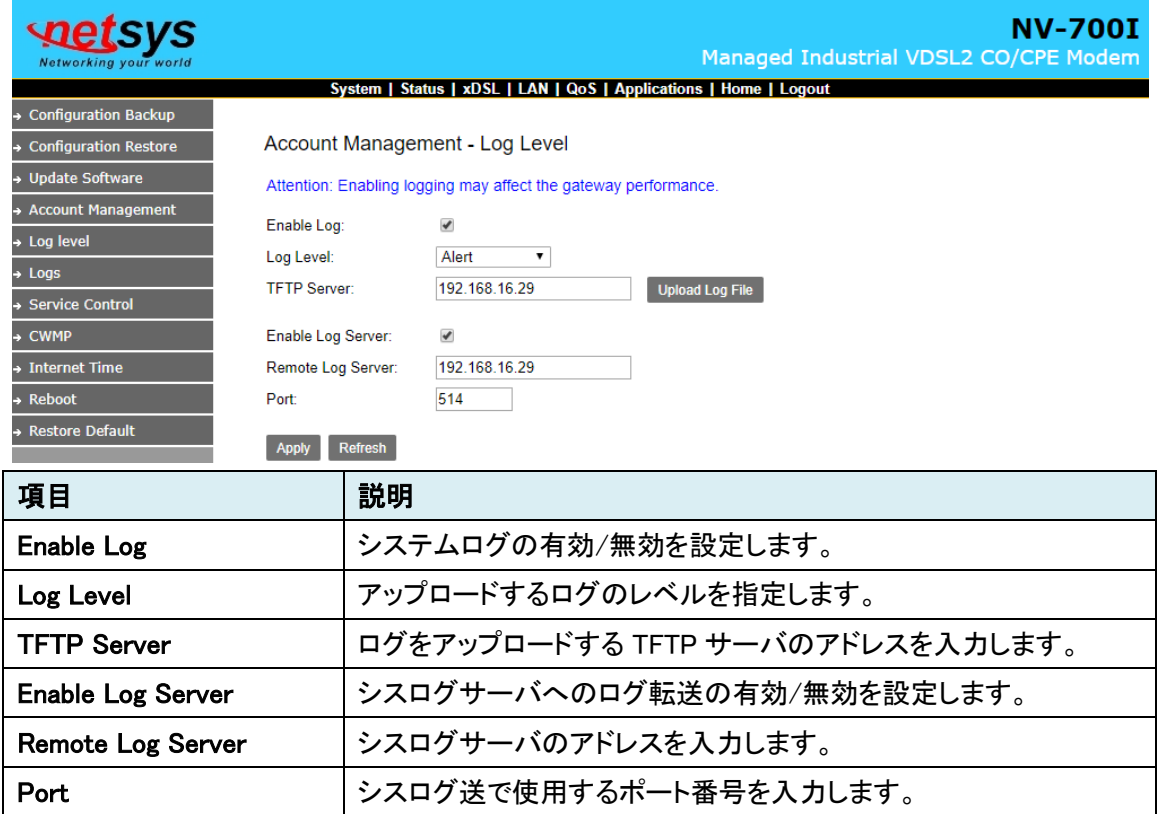

## <span id="page-17-0"></span>5.2.6. Logs

このメニューでは、システムログの確認を行います。 Show Log Level から、 表示するログのレベルを変更できます。 DSL のリンクアップダウンのログは残りません。

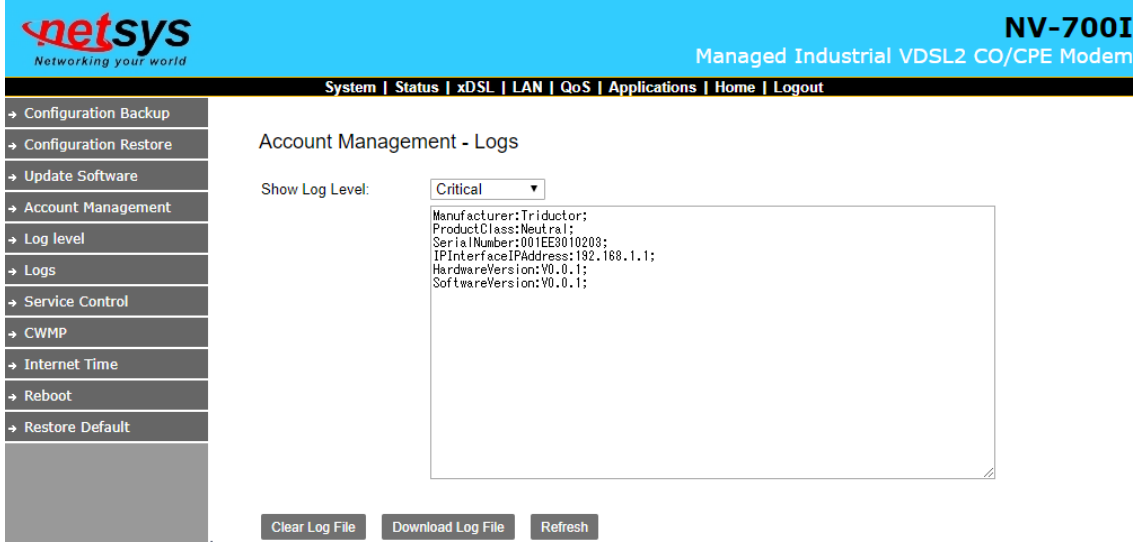

※ Serial Number、HardwareVersion、SoftwareVersion の表示はサポートしていません。このメ ニューで表示される値は本来の値ではありません。

#### <span id="page-18-0"></span>5.2.7. Service Control

このメニューでは、モデム宛てパケットへのアクセスコントロールの設定を行います。

ACL Enable にチェックをいれて、Apply ボタンをクリックするとアクセスコントロールが有効になり ます。

リストを削除したプロトコルは DROP(破棄)されます。

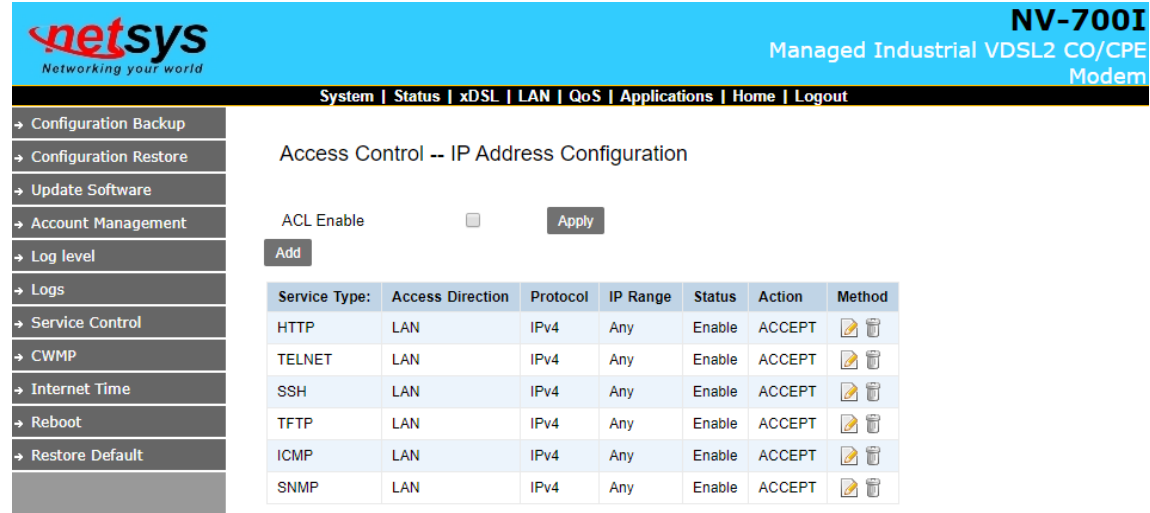

#### Add ボタン、もしくは ボタンをクリックすると下図の画面が開きます。

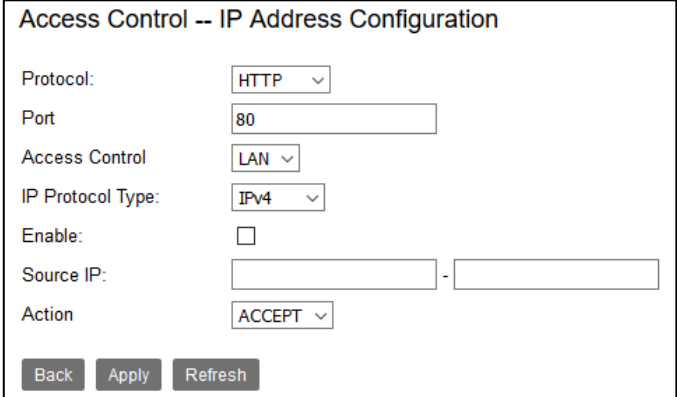

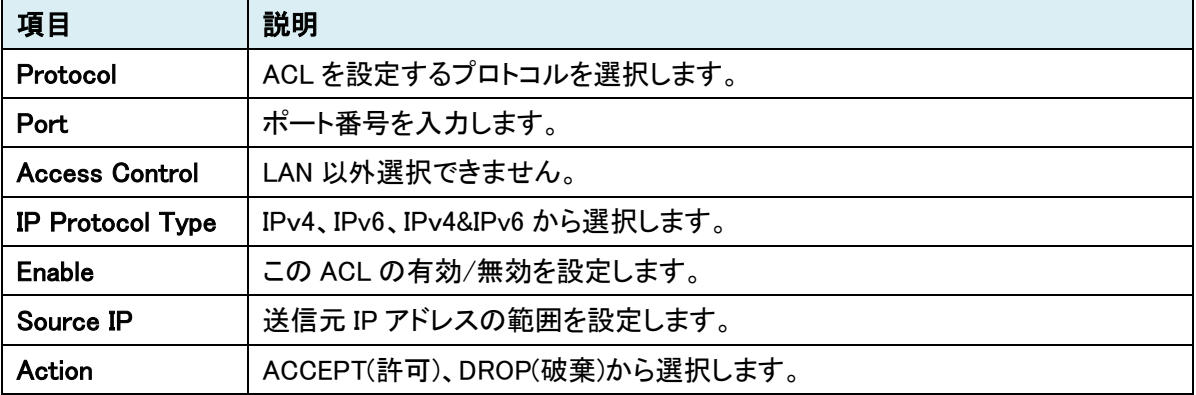

## <span id="page-19-0"></span>5.2.8. Internet Time

このメニューでは、NTP の設定を行います。

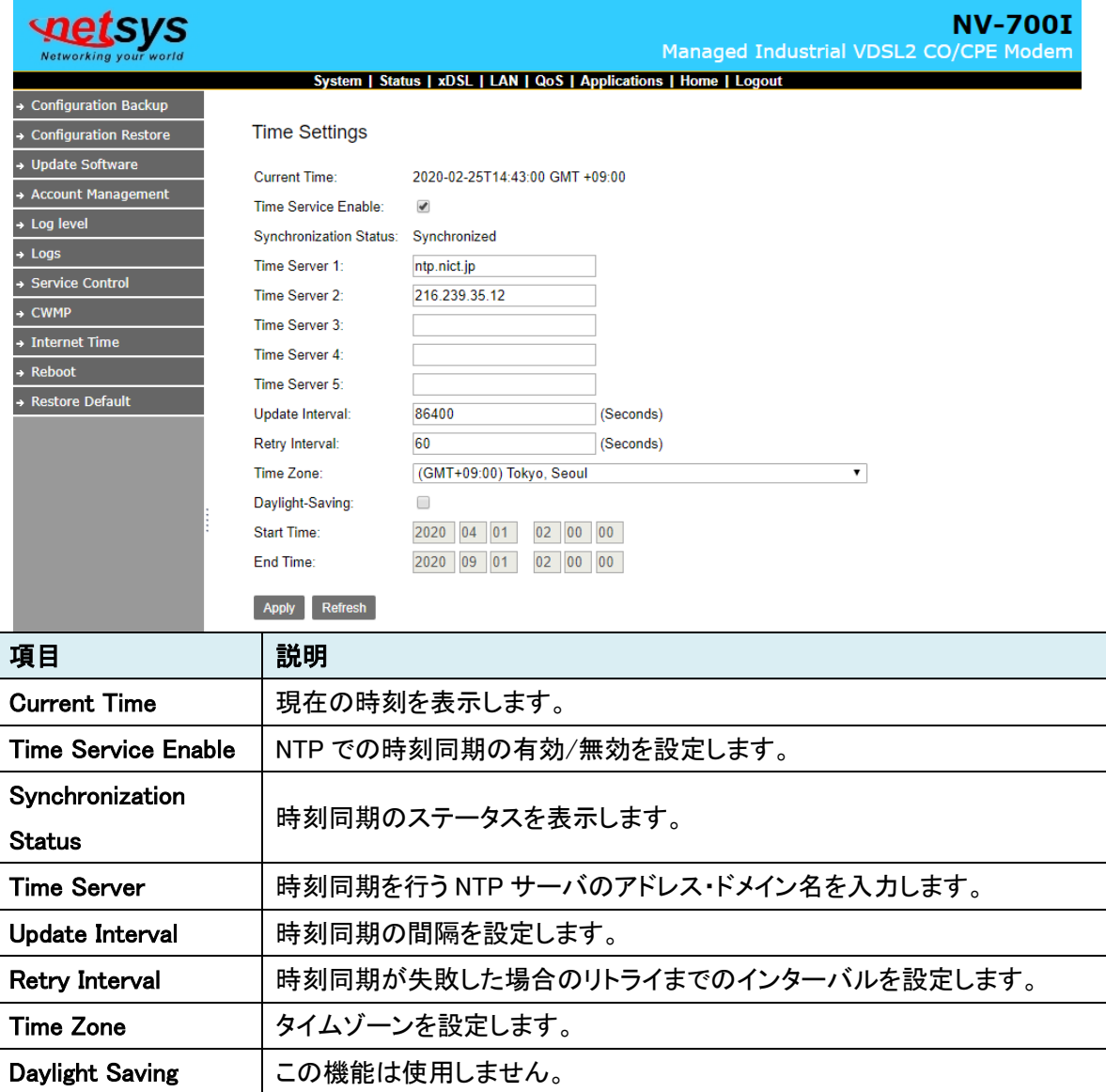

#### <span id="page-20-0"></span>5.2.9. Reboot

このメニューでは、モデムの再起動を行います。

Reboot ボタンをクリックすると、モデムの再起動を行います。

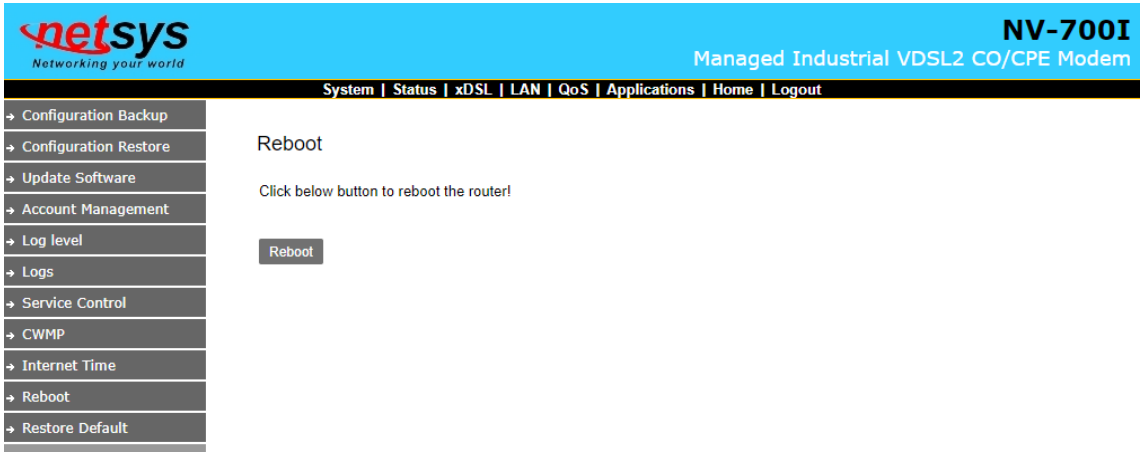

#### <span id="page-20-1"></span>5.2.10. Restore Default

このメニューでは、モデムの初期化を行います。

Restore Default Settings ボタンをクリックすると、モデムの再起動を行います。

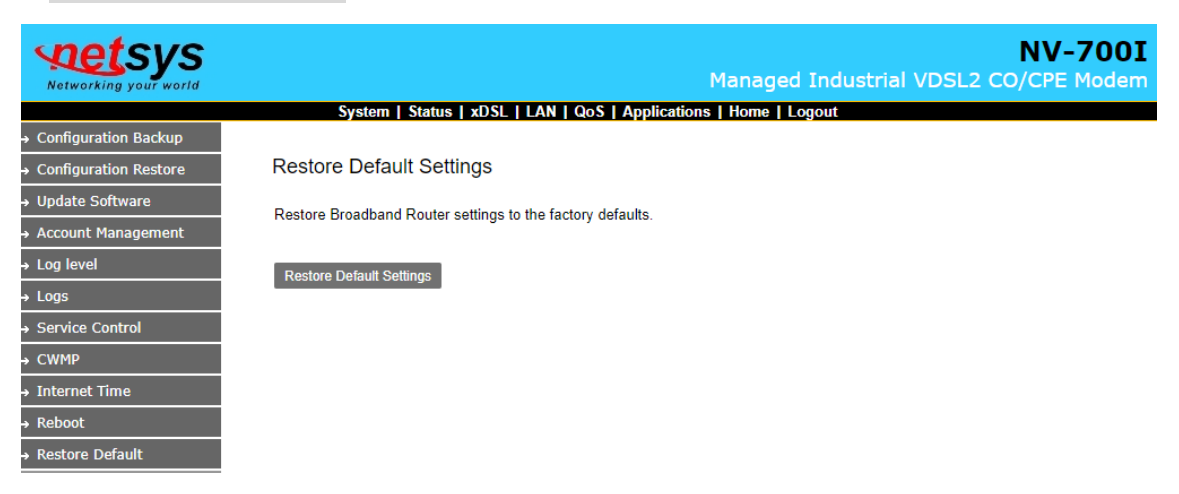

## <span id="page-21-0"></span>5.3. Status

Status をクリックすると、画面左側にステータス関連のサブメニューが表示されます。

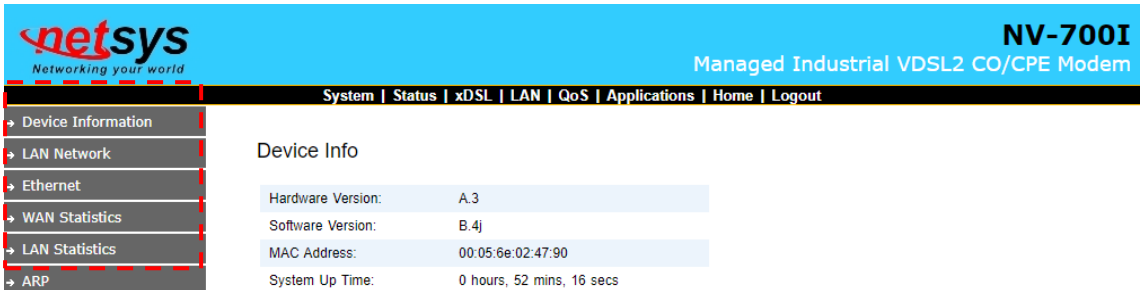

## それぞれのサブメニューの機能は以下の通りとなっています。

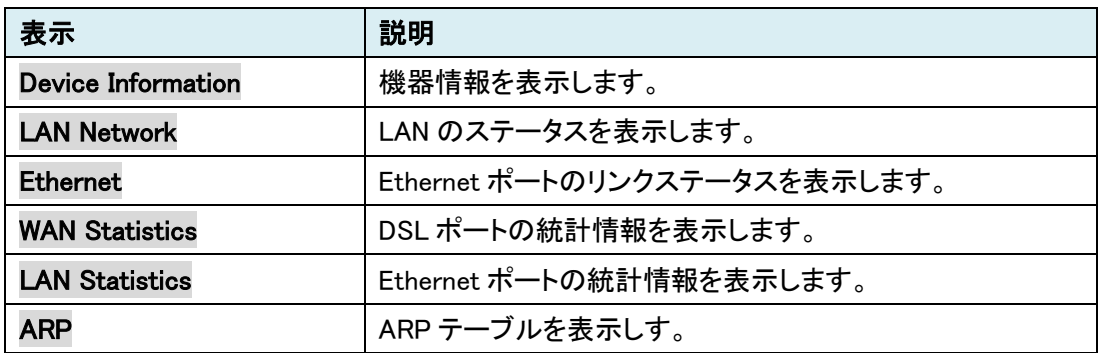

#### 5.3.1. Device Information

<span id="page-22-0"></span>このメニューでは、モデムの情報を表示します。

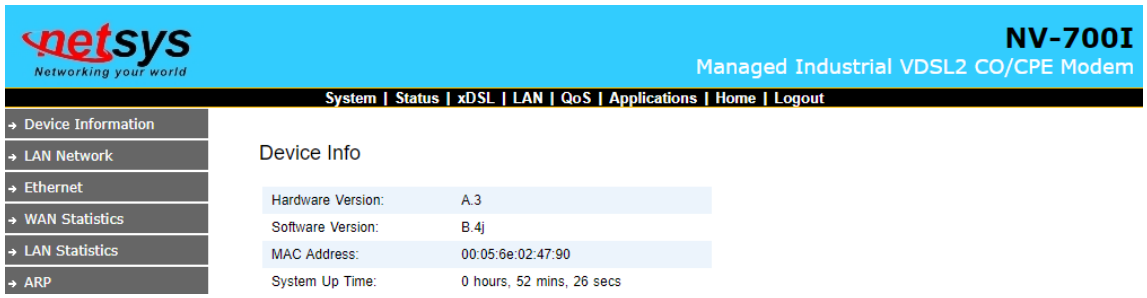

#### <span id="page-22-1"></span>5.3.2. LAN Network

このメニューでは、LAN のステータスを表示します。

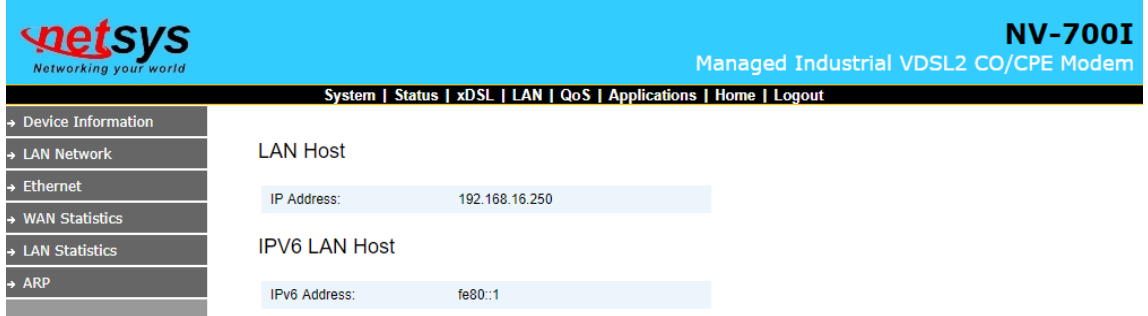

#### <span id="page-22-2"></span>5.3.3. Ethernet

このメニューでは、Ethernet ポートのリンクステータスを表示します。

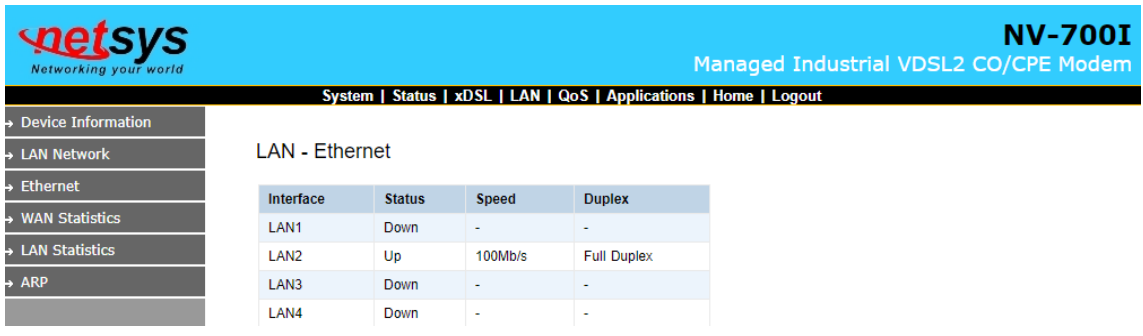

#### <span id="page-23-0"></span>5.3.4. WAN Statistics

このメニューでは、DSL ポートの統計情報を表示します。

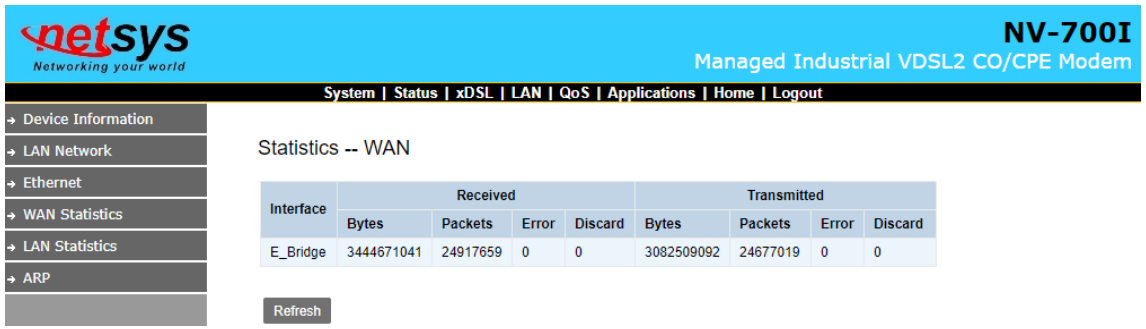

#### <span id="page-23-1"></span>5.3.5. LAN Statistics

このメニューでは、Ethernet ポートの統計情報を表示します。 この統計情報はリンクダウンするとリセットされます。

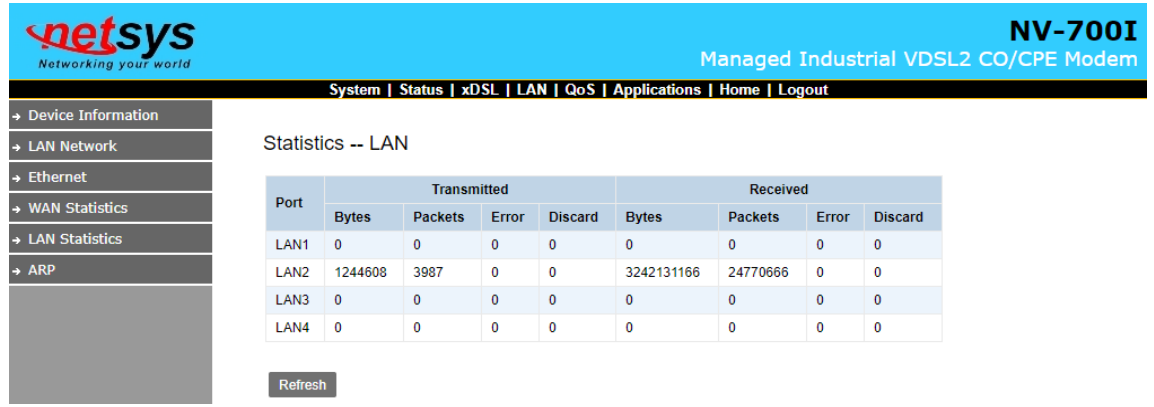

#### <span id="page-23-2"></span>5.3.6. ARP

このメニューでは、ARP テーブルを表示しす。

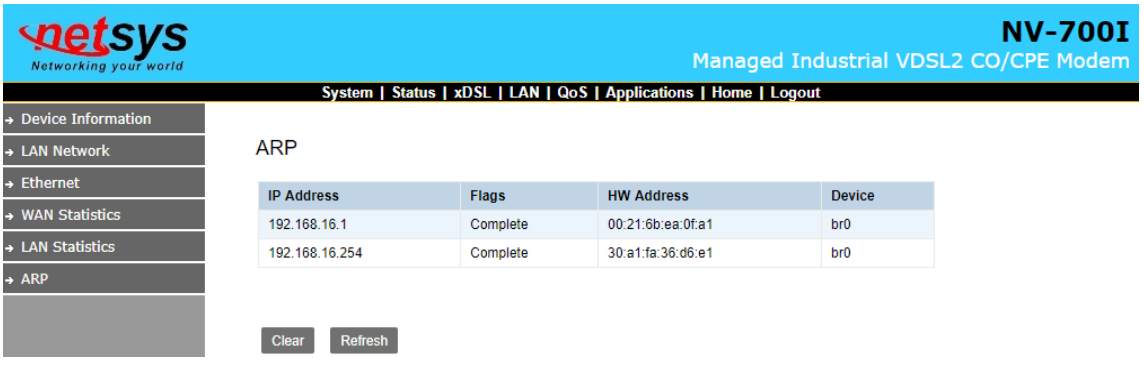

## <span id="page-24-0"></span>5.4. xDSL

xDSL をクリックすると、画面左側に DSL 関連のサブメニューが表示されます。

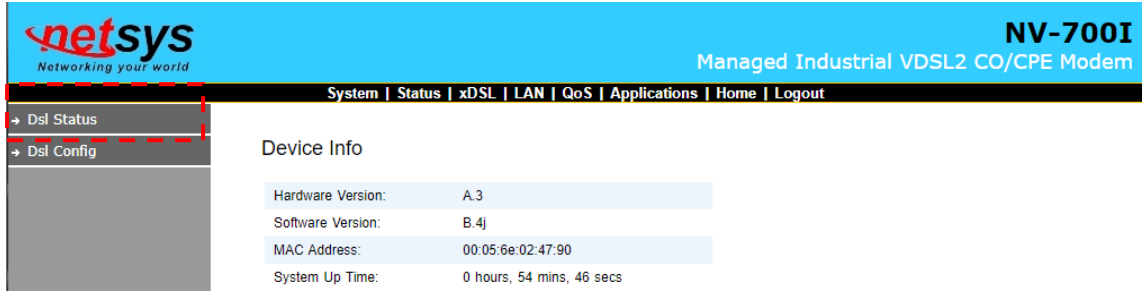

## それぞれのサブメニューの機能は以下の通りとなっています。

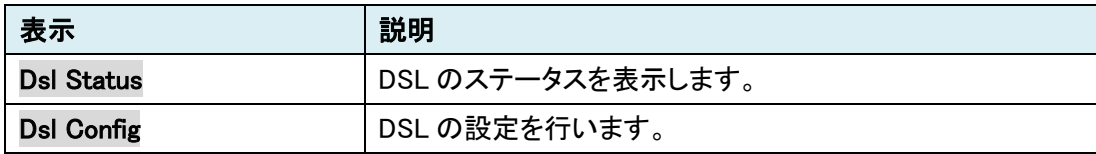

## 5.4.1. DSL Status

<span id="page-25-0"></span>このメニューでは、DSL のリンクステータスを表示します。

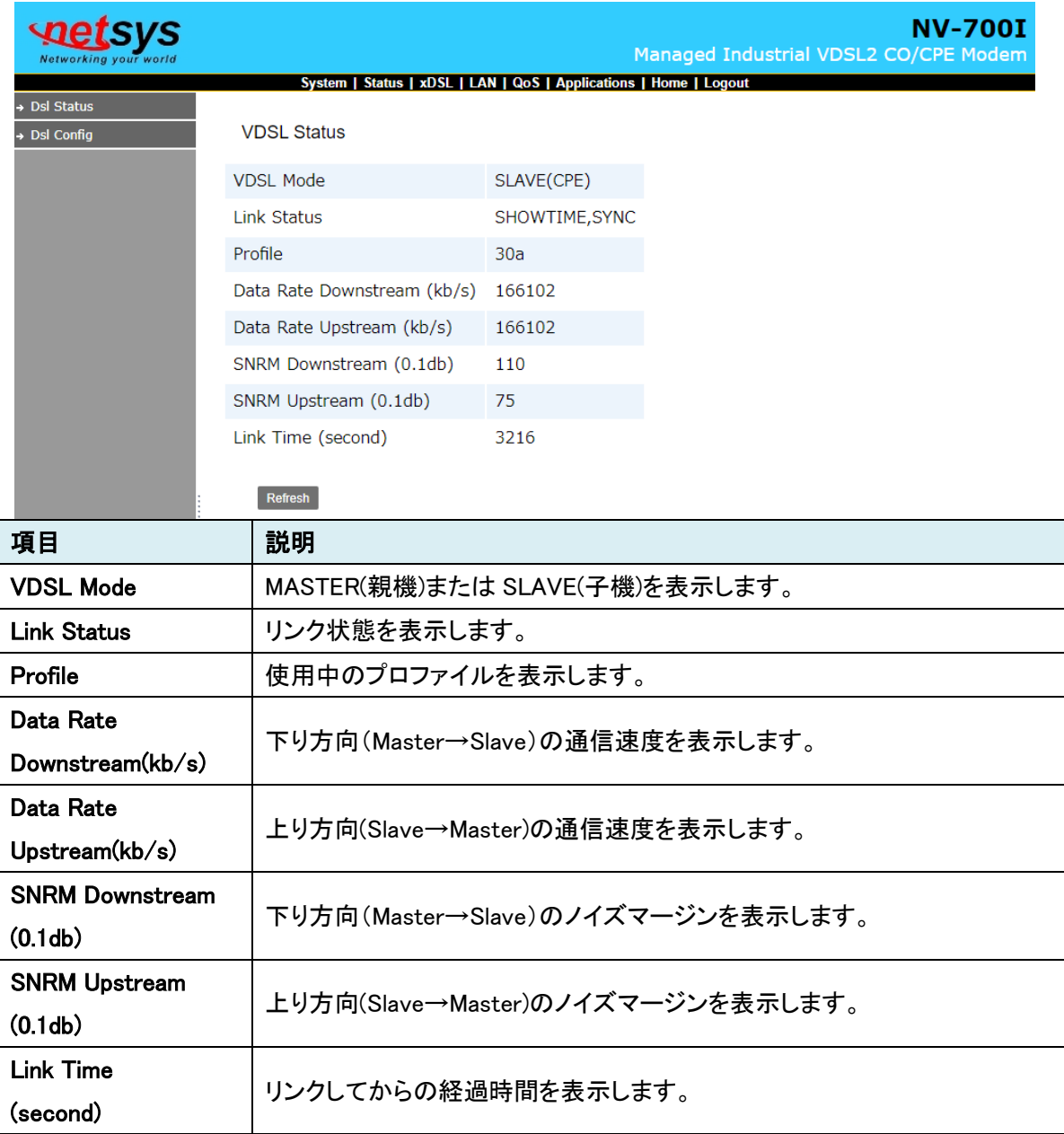

## <span id="page-26-0"></span>5.4.2. DSL Config

このメニューでは、DSL の設定を行います。

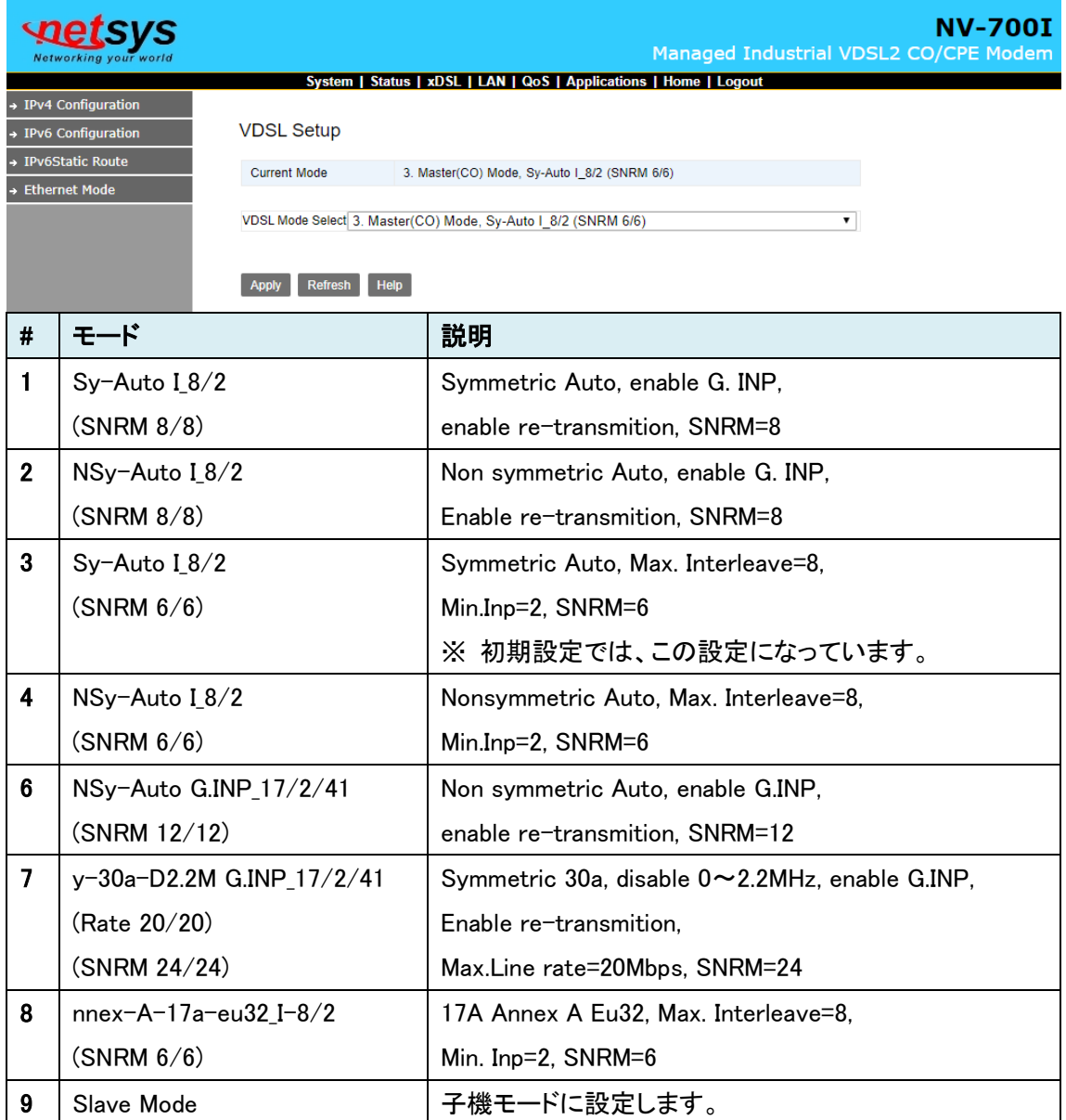

※ ノイズの影響が大きい場所でお使いになる場合は、SNRM の値が高いモードを使用することで、 通信が安定することがあります。

#### <DSL 推奨設定>

シチュエーションに応じた推奨設定は以下の通りです。

#### ■ 上り下りの速度対称での推奨設定

⇒設定 3."Sy-Auto I\_8/2(SNRM 6/6)"

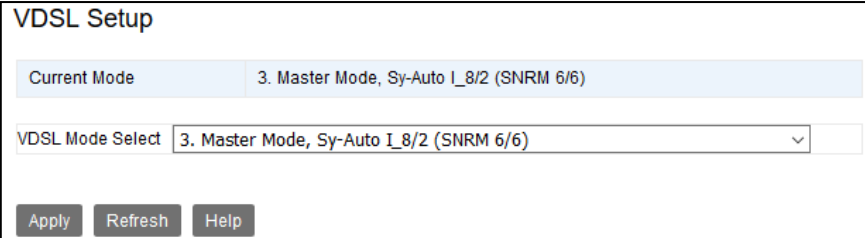

#### ■ 下り速度優先の場合の推奨設定

⇒設定 4."NSy-Auto I\_8/2(SNRM 6/6)"

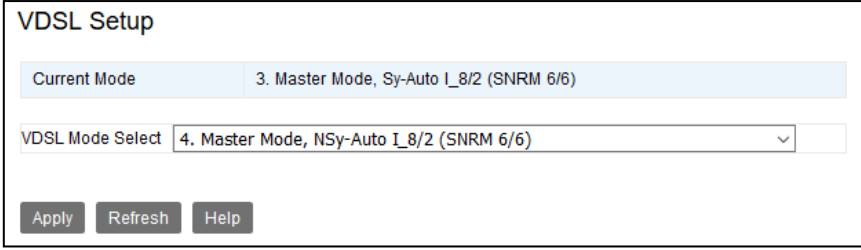

#### ■ ノイズが多い環境で、速度対称で使用する場合の推奨設定

⇒設定 1. "Sy-Auto I\_8/2 (SNRM 8/8)"

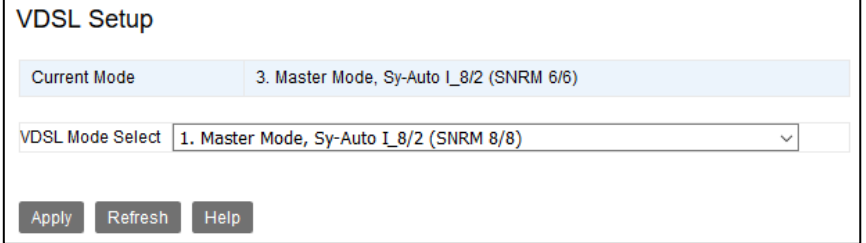

■ ノイズが多い環境で、下り速度優先で使用する場合の推奨設定

⇒設定 2. "NSy-Auto I\_8/2 (SNRM 8/8)"

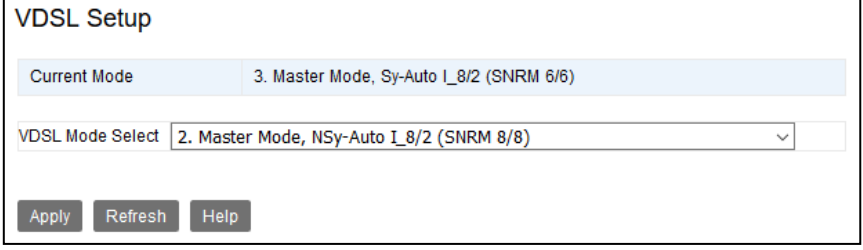

# ■ 各設定の速度比較表

<下り速度>

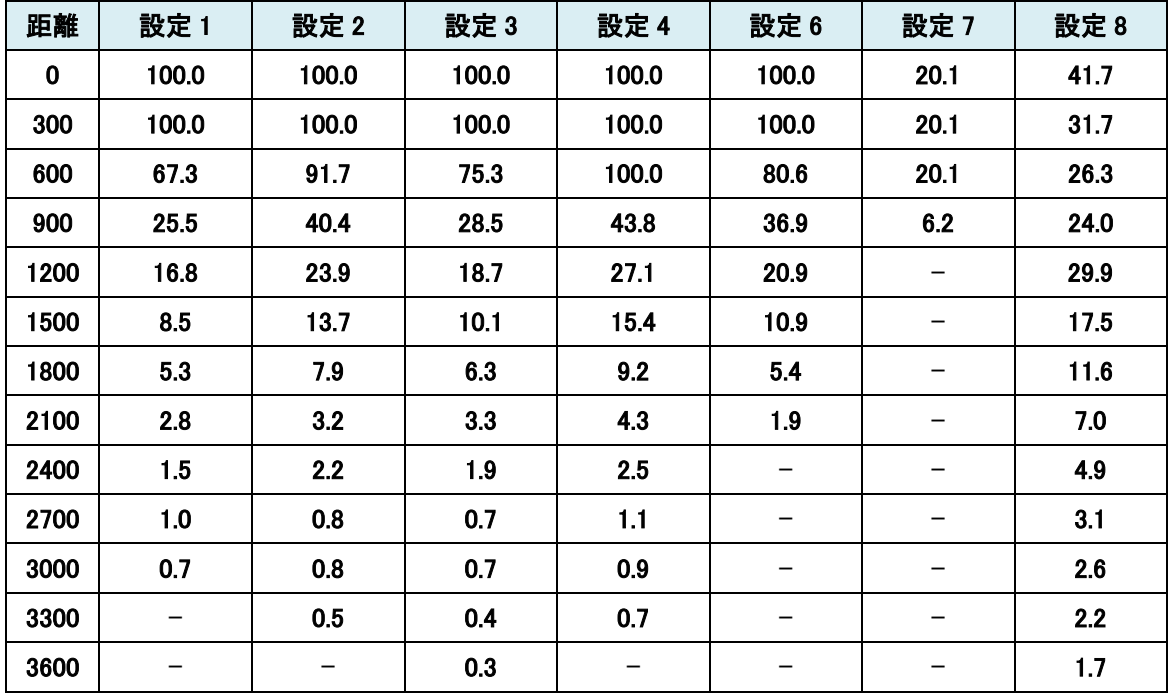

※ 単位は Mbps

<上り速度>

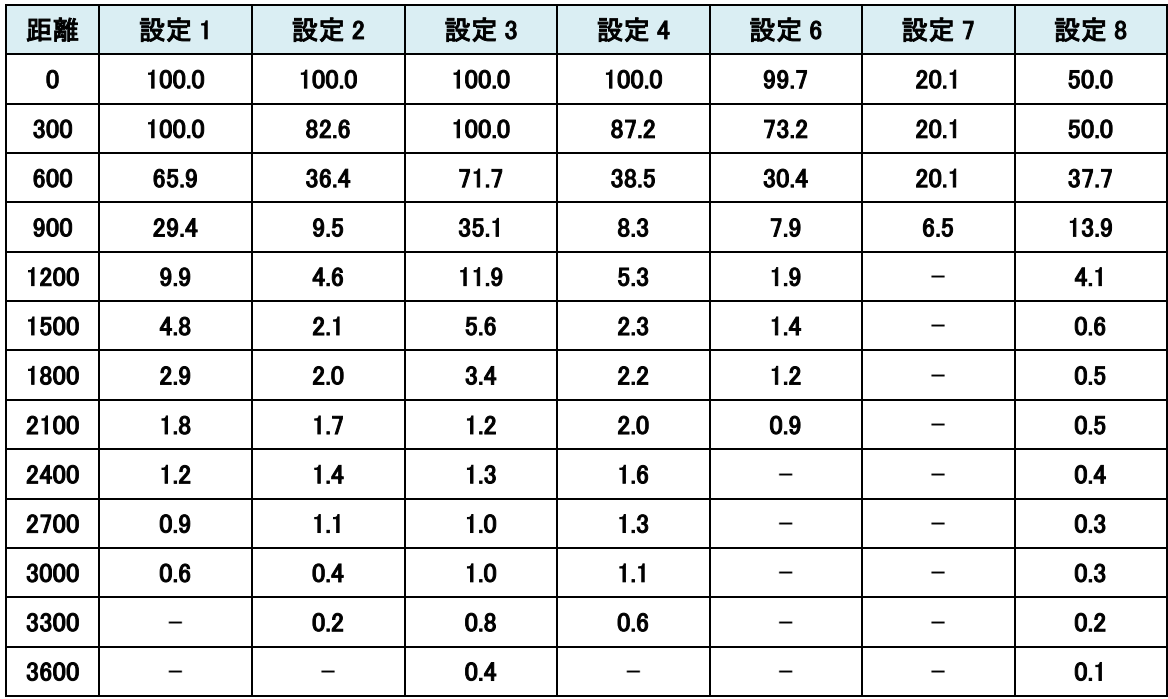

## <span id="page-29-0"></span>5.5. LAN

LAN をクリックすると、画面左側に LAN 関連のサブメニューが表示されます。

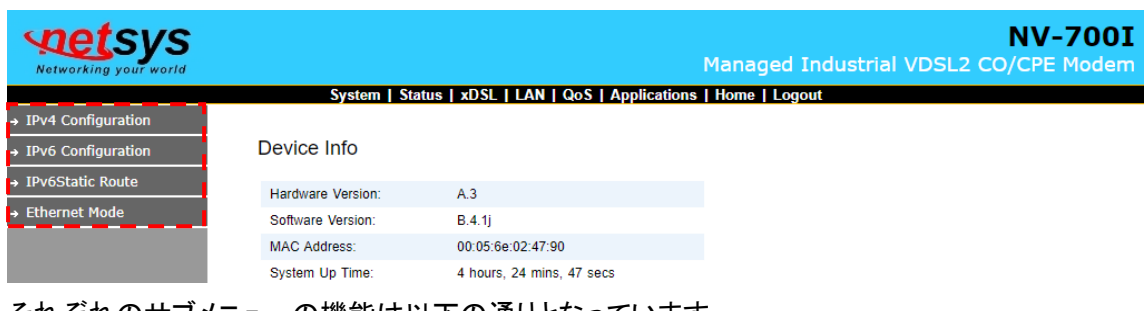

それぞれのサブメニューの機能は以下の通りとなっています。

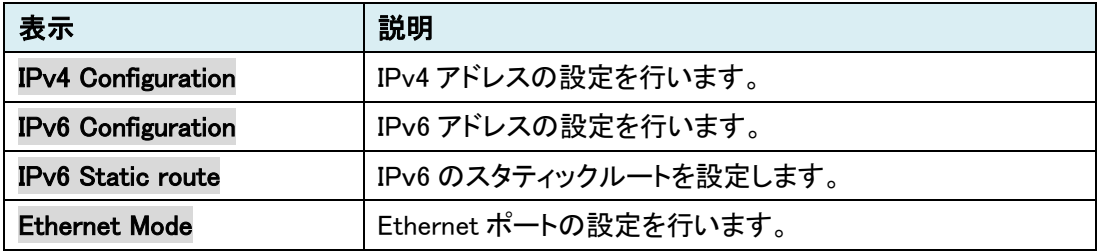

## 5.5.1. IPv4 Configuration

<span id="page-30-0"></span>このメニューでは、IPv4 アドレスの設定を行います。

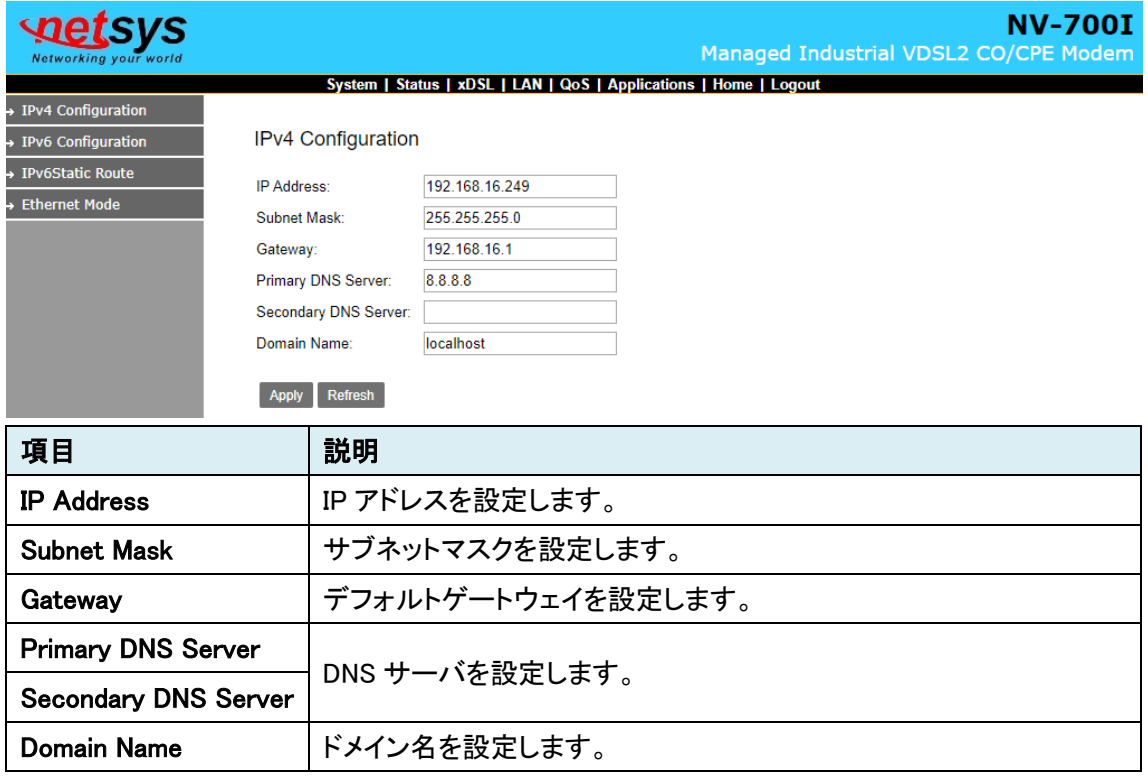

## <span id="page-31-0"></span>5.5.2. IPv6 Configuration

このメニューでは、IPv6 アドレスの設定を行います。

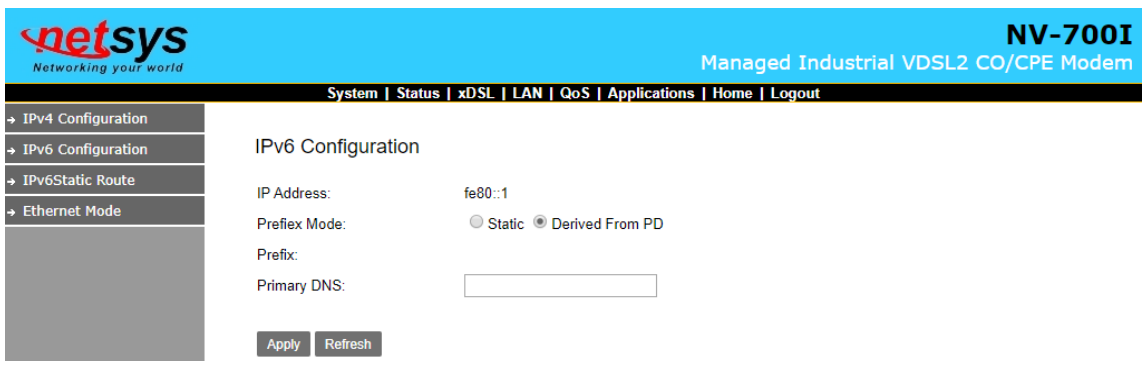

5.5.1. IPv6 Static Route

本機能はサポートしておりません。

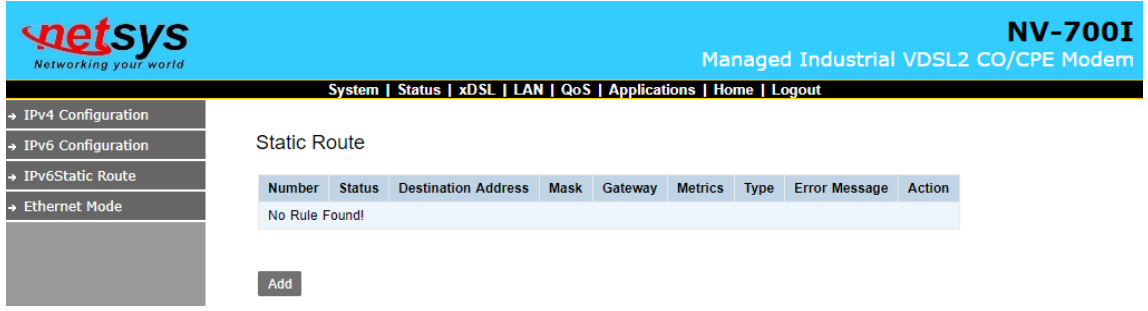

## <span id="page-32-0"></span>5.5.3. Ethernet Mode

このメニューでは、Ethernet ポートの設定を行います。

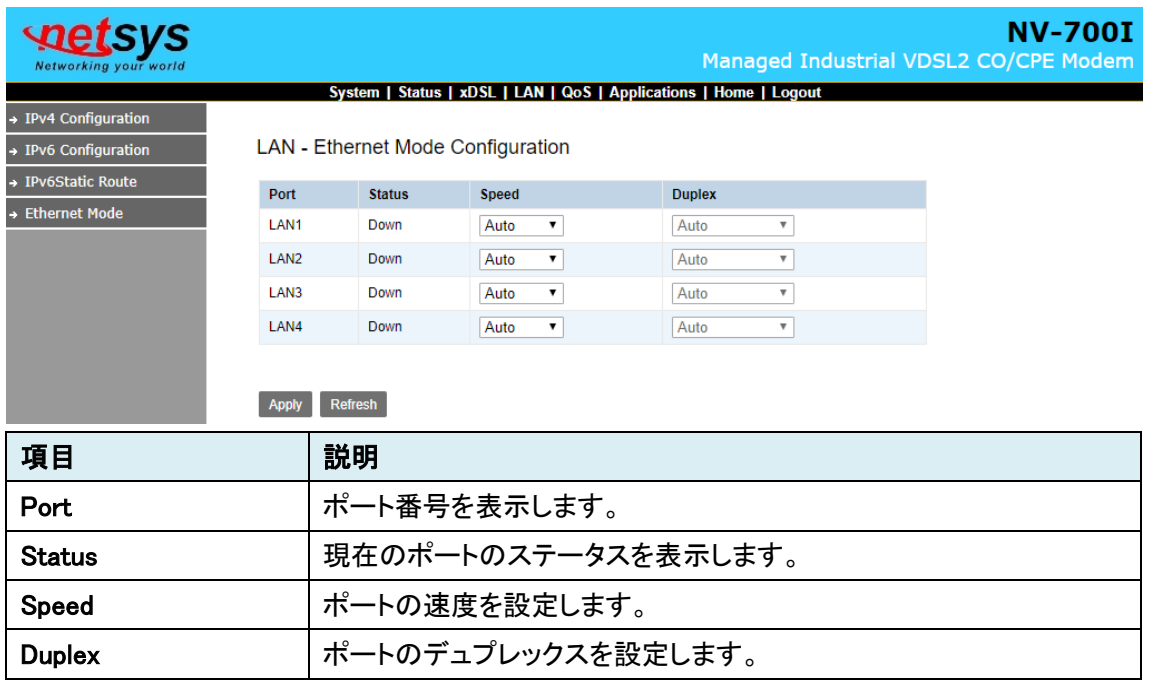

## <span id="page-33-0"></span>5.6. QoS(未サポート)

本機能はサポートしておりません。

## <span id="page-33-1"></span>5.7. Application

Application をクリックすると、画面左側にアプリケーション関連のサブメニューが表示されます。

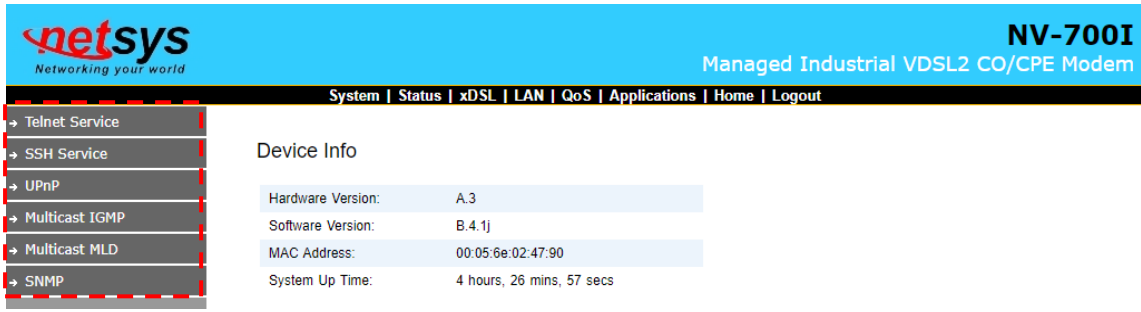

#### それぞれのサブメニューの機能は以下の通りとなっています。

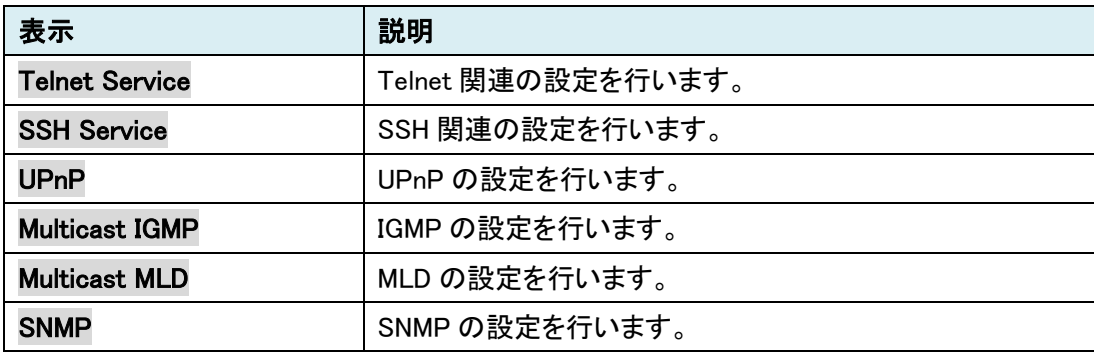

#### 5.7.1. Telnet Service

<span id="page-34-0"></span>このメニューでは、Telnet の設定を行います。

Enable Telnet Service のチェックを入れると、Telnet 機能が有効になります。

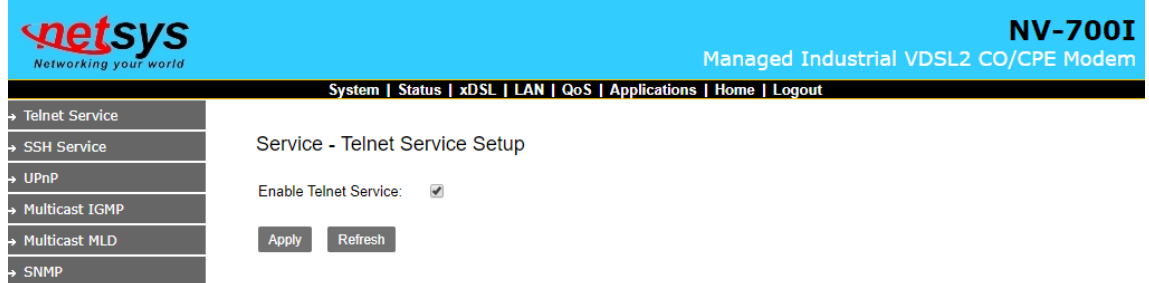

※ Telnet を使った CLI での設定変更はサポートしておりません。

#### <span id="page-34-1"></span>5.7.2. SSH Service

このメニューでは、SSH の設定を行います。

Enable SSH Service のチェックを入れると、SSH 機能が有効になります。

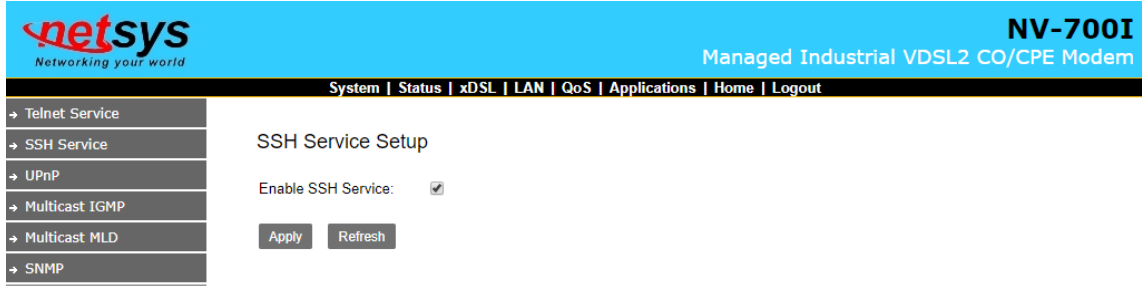

———————<br>※ SSHを使った CLI での設定変更はサポートしておりません。

## <span id="page-35-0"></span>5.7.3. UPnP

このメニューでは、UPnP の設定を行います。

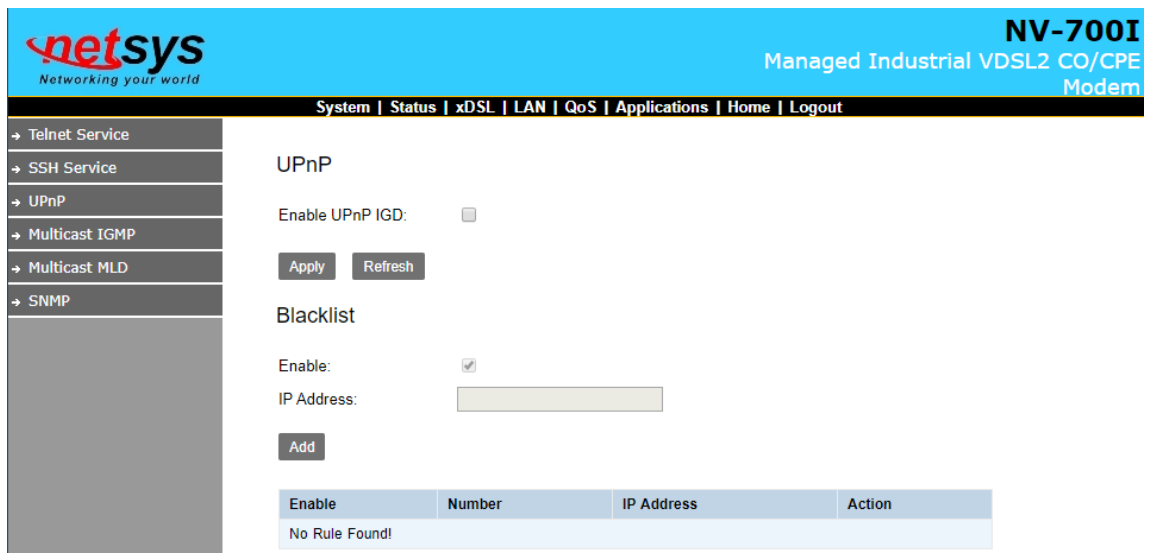

## UPnP

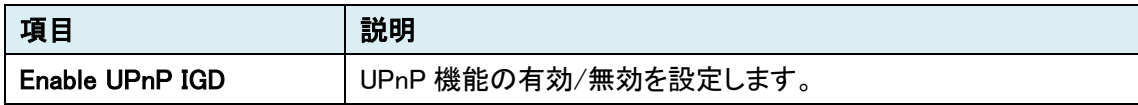

#### **Blacklist**

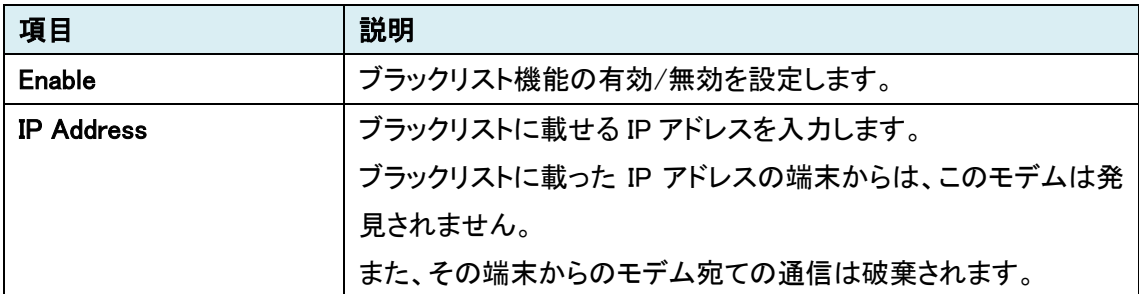

#### <span id="page-36-0"></span>5.7.4. Multicast IGMP

このメニューでは、IGMP Snooping の設定を行います。

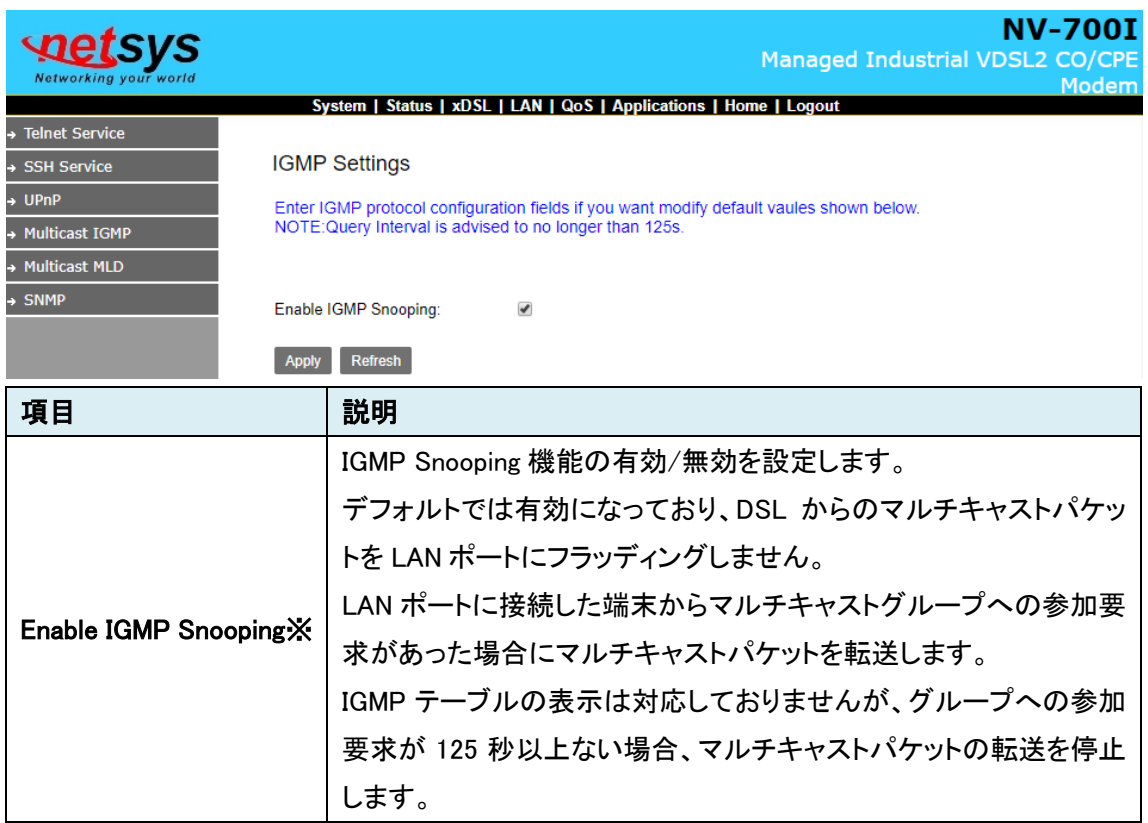

※ IGMP Snooping は DSL からのマルチキャストパケットに対してのみ有効となっており、同じモ デムの LAN ポート間のマルチキャストパケットに対しては動作しません。

#### <span id="page-37-0"></span>5.7.5. SNMP

このメニューでは、SNMP の設定を行います。

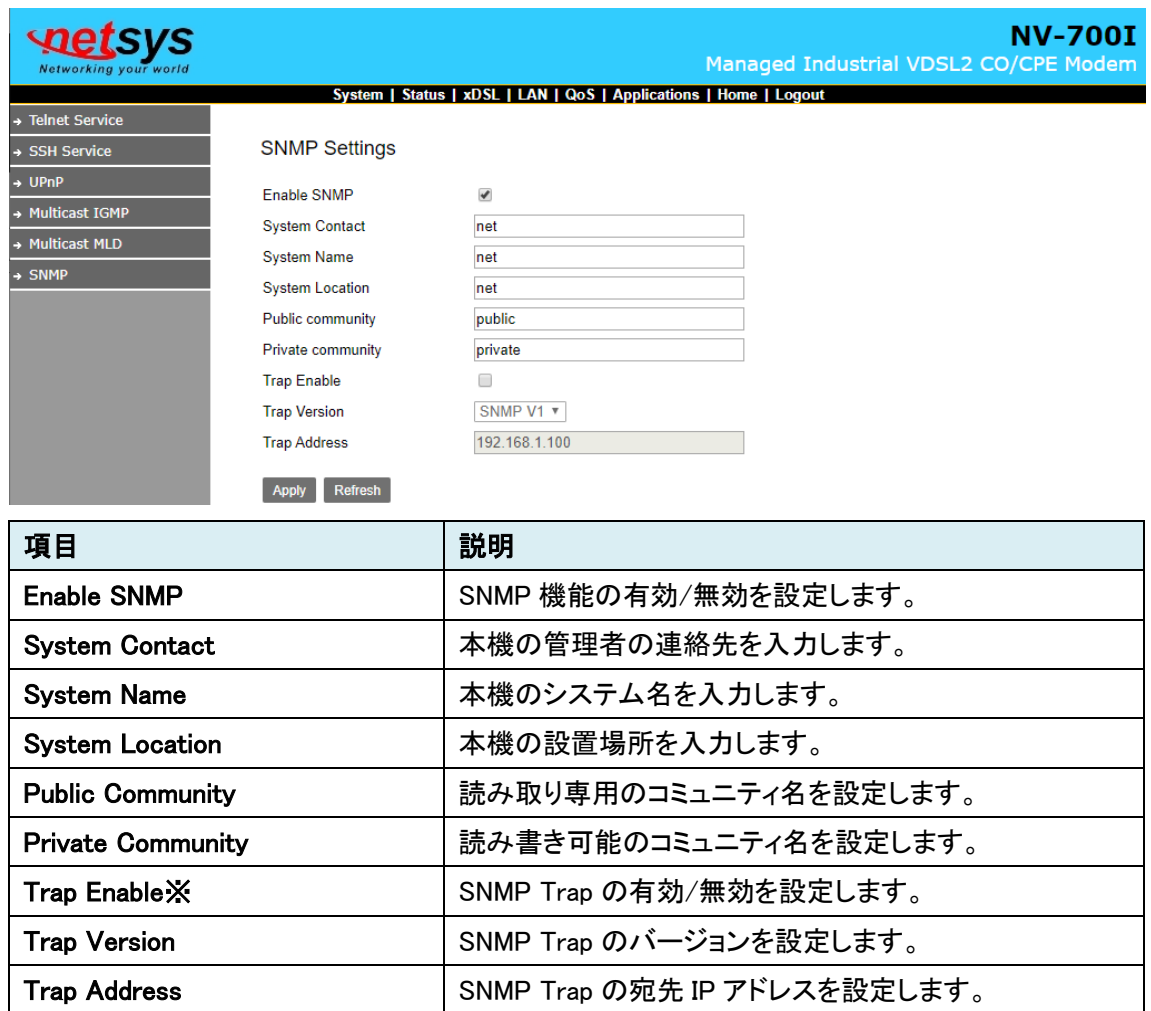

※ 対応している SNMP Trap は"Cold Start"と"Authentication Failure"となっております。

## <span id="page-38-0"></span>5.8. Logout

Logout をクリックすると、WEBGUI からログアウトします。

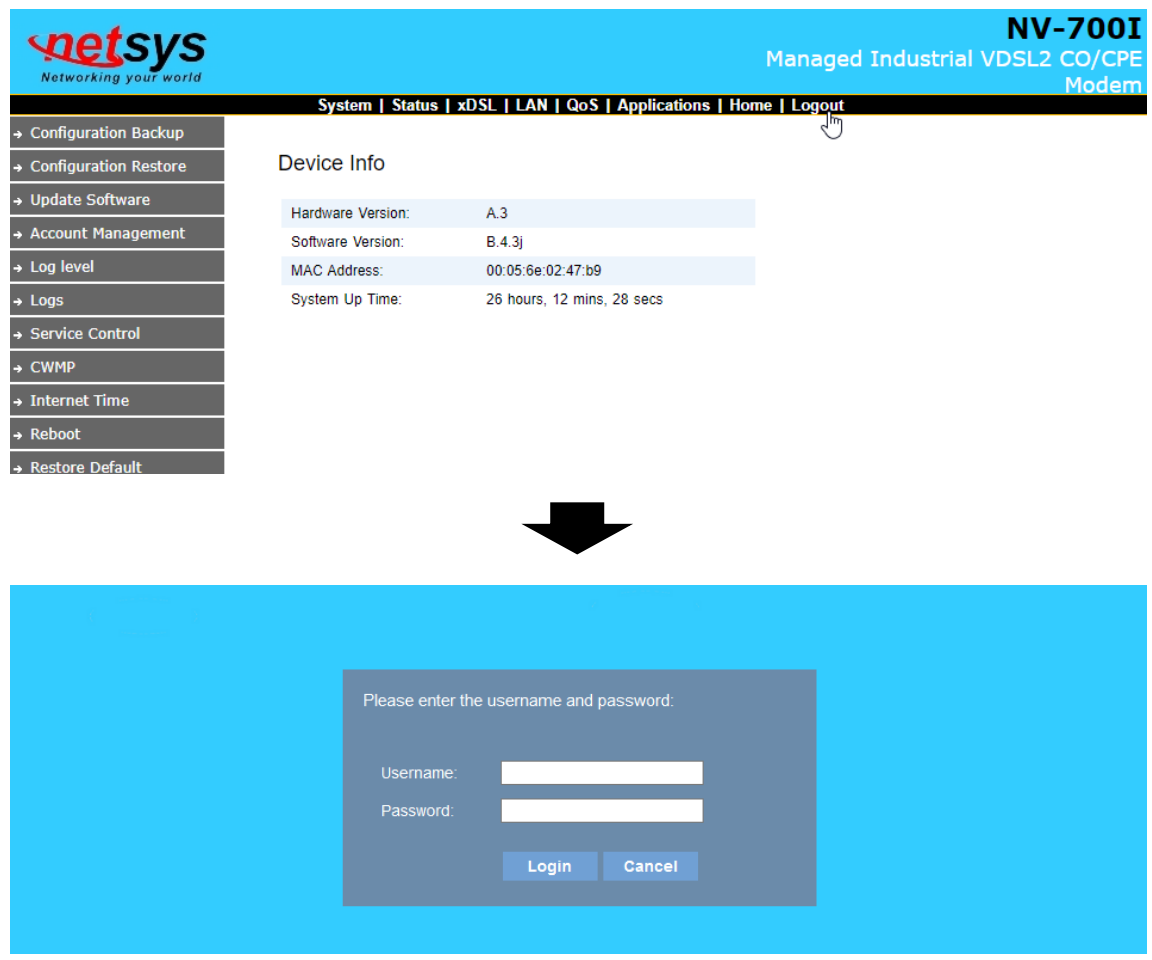

# <span id="page-39-0"></span>6. 製品仕様

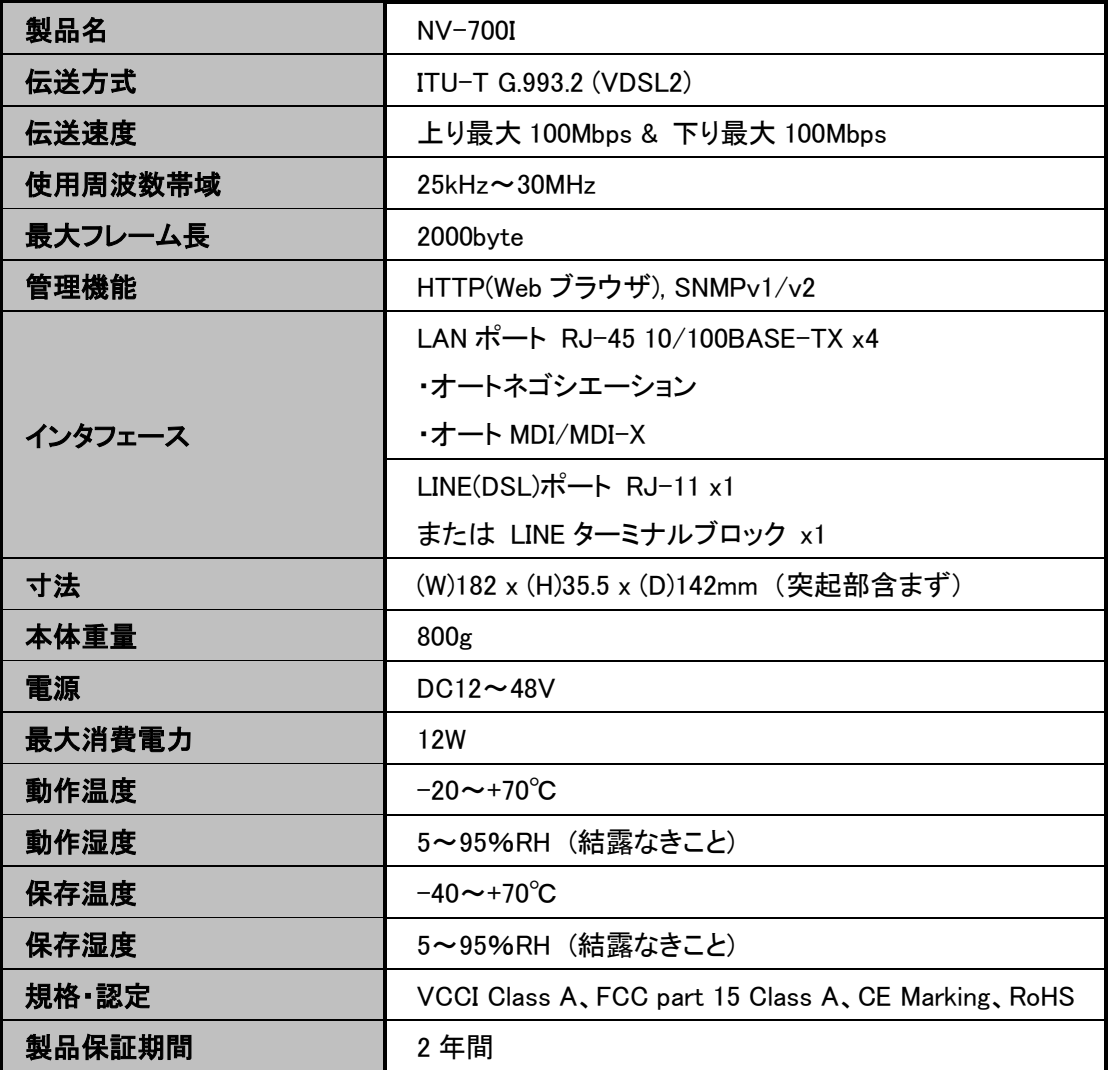

## <span id="page-40-0"></span>7. 距離特性データ

■ 下り速度

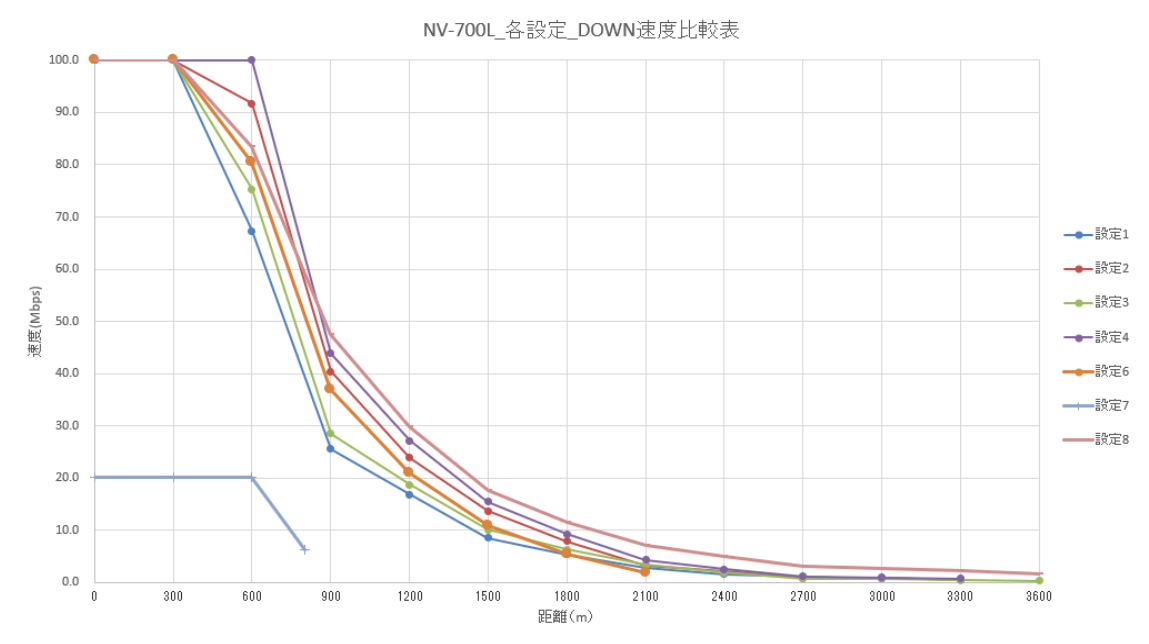

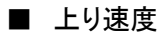

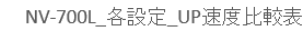

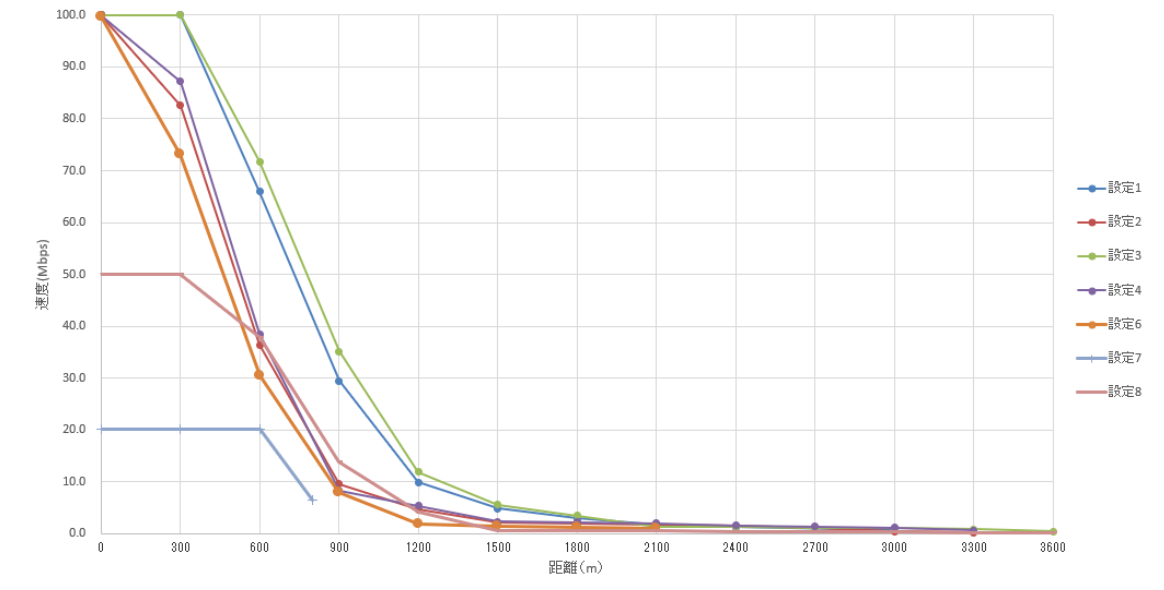

## <span id="page-41-0"></span>8. よくあるトラブルとその対応について

#### モデムの電源が入らない

- 各コネクタとケーブルが正しく接続されていることを確認してください。
- ・ モデムの電源端子と AC アダプタとの接続
- ・ AC アダプタと電源との接続
- 適切な電圧が供給されているかを確認してください。

#### VDSL リンクが確立しない

- 各コネクタとケーブルが正しく接続されていることを確認してください。
- モデムの親機・子機の設定が正しいかを確認してください。 親機同士、子機同士では VDSL リンクを確立することができません。
- 前面パネルにある LINK ランプが定期的に点滅しており、10 分以上点滅の速度に変化が見ら れない場合、対向のモデムを認識できていません。各コネクタとケーブルの接続、モデムの設 定に問題があるか、または、使用している回線に問題が発生している可能性があります。 (対 向のモデムとネゴシエーションをしている間、DSL ランプは次第に高速に点滅します)
- サージプロテクター(避雷器)が設置されている場合、取り外してからリンクを確認してください。 VDSL が使用する周波数帯域をカットしている可能性があります。

#### VDSL リンクが安定しない

- 平ケーブル、カッドケーブルを使用した場合、ノイズの影響を受けやすくなります。 ツイストペアケーブル以外は使用しないでください。
- 芯線の径が大きいケーブル、シールドされているケーブルを使用する。 また、回線分岐(ブリッジタップ)を減らすことで改善する可能性があります。
- VDSL リンクが安定しない場合、SNRM の大きいモードに変更することで安定する可能性があり ます。

MDF/IDF 等の回線接続部分を見直し、必要によっては配線しなおしていただくことで改善す る可能性があります。また、空き線が他にあれば収容変更をしていただくことで改善する可能性 もあります。

#### Ethernet リンクが確立しない

- 各コネクタとケーブルが正しく接続されていることを確認してください。
- モデムとのネゴシエーション設定が合っていない可能性があります。 接続する端末とモデムのネゴシエーションの設定を確認してください。 初期設定は、オートネゴシエーションです。
- Ethernet ポートが無効になっている可能性があります。モデムの設定を確認してください。

## 落雷・瞬断による機器の不具合について

雷サージや瞬断により、使用する機器の動作に不具合を及ぼす可能性があります。 サージ保護が可能な UPS 等での対策をお勧めします。

#### <span id="page-43-0"></span>9. 製品保証

- ◆ 故障かなと思われた場合には、弊社カスタマサポートまでご連絡ください。
	- 1) 修理を依頼される前に今一度、この取扱説明書をご確認ください。
	- 2) 本製品の保証期間内の自然故障につきましては無償修理させて頂きます。
	- 3) 故障の内容により、修理ではなく同等品との交換にさせて頂く事があります。
	- 4) 弊社への送料はお客様の負担とさせて頂きますのでご了承ください。

初期不良保証期間:

ご購入日より 3 ヶ月間 (弊社での状態確認作業後、交換機器発送による対応)

製品保証期間:

《本体》 ご購入日より2年間 (お預かりによる修理、または交換対応)

- ▶ 保証期間内であっても、以下の場合は有償修理とさせて頂きます。 (修理できない場合もあります)
	- 1) 使用上の誤り、お客様による修理や改造による故障、損傷
	- 2) 自然災害、公害、異常電圧その他外部に起因する故障、損傷
	- 3) 本製品に水漏れ・結露などによる腐食が発見された場合
- ◆ 保証期間を過ぎますと有償修理となりますのでご注意ください。
- ◆ 一部の機器は、設定を本体内に記録する機能を有しております。これらの機器は修理時に 設定を初期化しますので、お客様が行った設定内容は失われます。恐れ入りますが、修理を ご依頼頂く前に、設定内容をお客様にてお控えください。
- ◆ 本製品に起因する損害や機会の損失については補償致しません。
- ◆ 修理期間中における代替品の貸し出しは、基本的に行っておりません。別途、有償サポート 契約にて対応させて頂いております。有償サポートにつきましてはお買い上げの販売店にご 相談ください。
- ◆ 本製品の保証は日本国内での使用においてのみ有効です。

## 製品に関するご質問・お問い合わせ先

ハイテクインター株式会社

カスタマサポート

**TEL 0570-060030**

**E-mail [support@hytec.co.jp](mailto:support@hytec.co.jp)**

受付時間 平日 **9**:**00**~**17**:**00**

Copyright © 2020 HYTEC INTER Co., Ltd.